### Instrukcja serwisowa komputera Dell OptiPlex 990 Mini-Tower

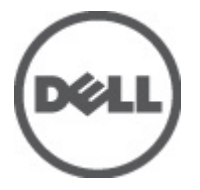

Model regulacji D09M Typ regulacji D09M001

### <span id="page-1-0"></span>Uwagi, przestrogi i ostrze**ż**enia

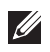

UWAGA: Napis UWAGA wskazuje ważną informację, która pozwala lepiej wykorzystać posiadany komputer.

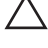

OSTRZE**Ż**ENIE: Napis PRZESTROGA wskazuje na mo**ż**liwo**ść** uszkodzenia sprz**ę**tu lub utraty danych w razie nieprzestrzegania instrukcji.

PRZESTROGA: Napis OSTRZE**Ż**ENIE informuje o sytuacjach, w których wyst**ę**puje ryzyko uszkodzenia sprz**ę**tu, obra**ż**e**ń** ciała lub **ś**mierci.

#### Informacje zawarte w tym dokumencie mog**ą** ulec zmianie bez uprzedzenia. **©** 2011 Dell Inc. Wszelkie prawa zastrze**ż**one.

Powielanie dokumentu w jakikolwiek sposób bez pisemnej zgody firmy Dell Inc. jest surowo zabronione.

Znaki towarowe użyte w niniejszym tekście: nazwa Dell™, logo DELL, Dell Precision™, Precision ON™, ExpressCharge™, Latitude™, Latitude ON™, OptiPlex™, Vostro™ oraz Wi-Fi Catcher™ są znakami towarowymi należącymi do firmy Dell Inc. Intel®, Pentium®, Xeon®, Core™, Atom™, Centrino® oraz Celeron® są zastrzeżonymi znakami towarowymi należącymi do firmy Intel Corporation w Stanach Zjednoczonych i innych krajach. AMD® jest zastrzeżonym znakiem towarowym, a AMD Opteron™, AMD Phenom™, AMD Sempron™, AMD Athlon™, ATI Radeon™, oraz ATI FirePro™ są znakami towarowymi należącymi do firmy Advanced Micro Devices, Inc. Microsoft®, Windows®, MS-DOS®, Windows Vista® oraz klawisz startowy Windows Vista oraz Office Outlook® są znakami towarowymi lub zastrzeżonymi znakami towarowymi należącymi do firmy Microsoft Corporation w Stanach Zjednoczonych i/lub innych krajach. Blu-ray Disc™ jest znakiem towarowym należącym do firmy Blu-ray Disc Association (BDA) i jest używany na zasadzie licencji odnośnie dysków i odtwarzaczy. Słowo Bluetooth® jest zastrzeżonym znakiem towarowym należącym do firmy Bluetooth® SIG, Inc., używanym przez firmę Dell Inc. na zasadzie licencji. Wi-Fi® jest zastrzeżonym znakiem towarowym należącym do firmy Wireless Ethernet Compatibility Alliance, Inc.

Inne znaki towarowe oraz nazwy handlowe mogą zostać wykorzystane w niniejszej publikacji w odniesieniu do innych jednostek określających oznaczenia i nazwy swoich produktów, firma Dell Inc. nie rości sobie żadnych praw do znaków towarowych i nazw handlowych niebędących jej własnością.

 $2011 - 06$ 

Rev. A00

### Spis treści

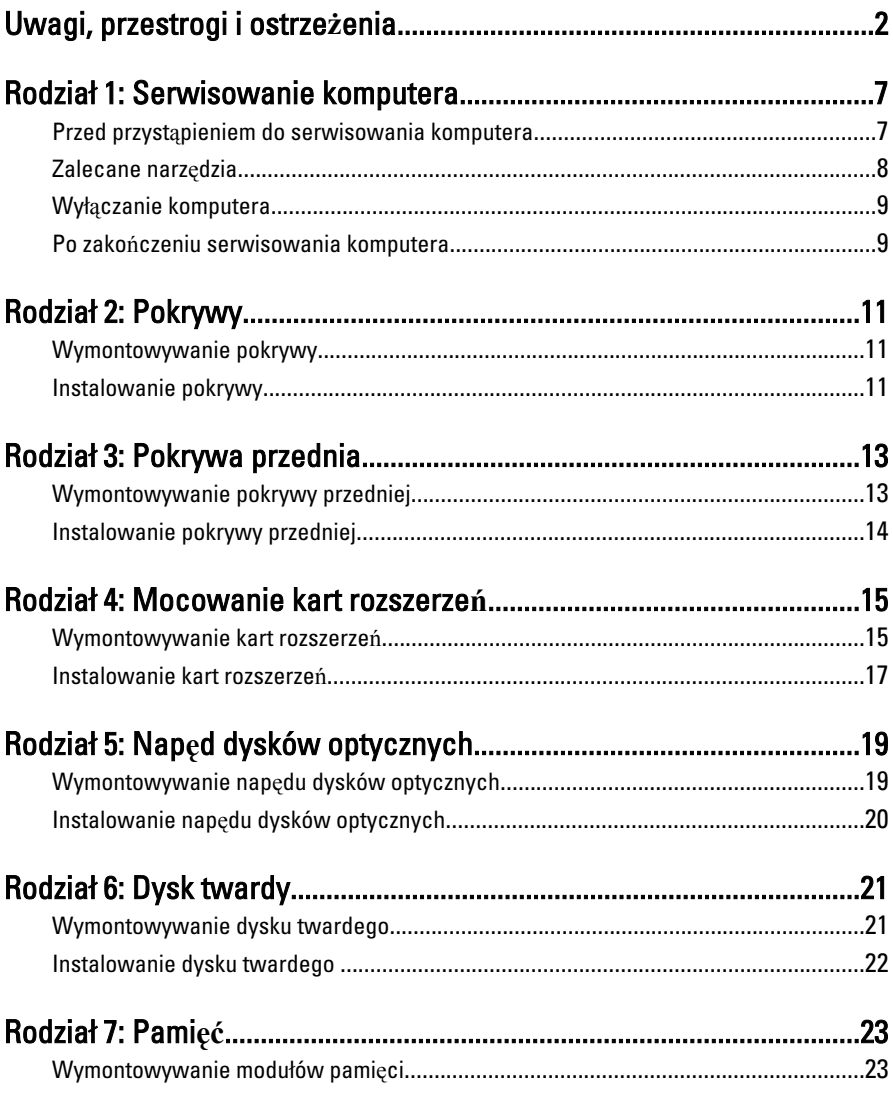

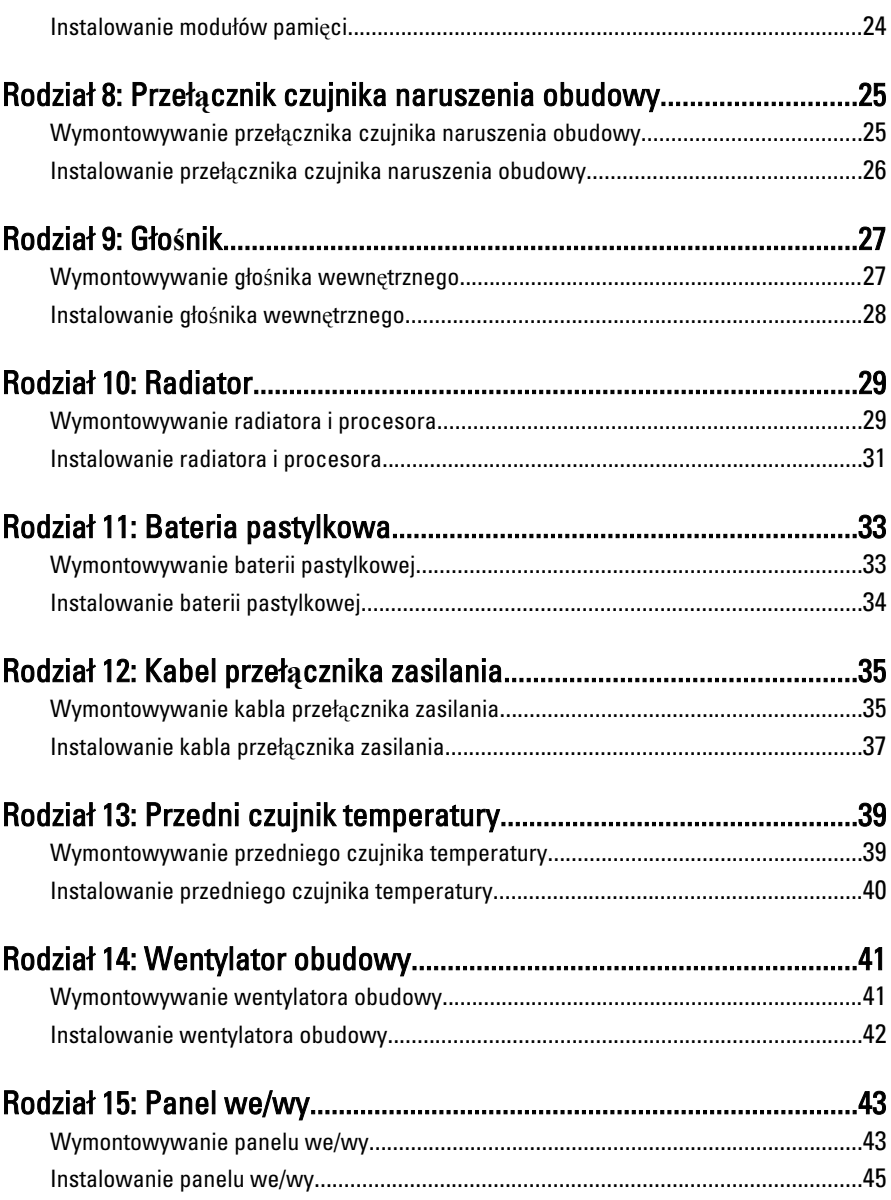

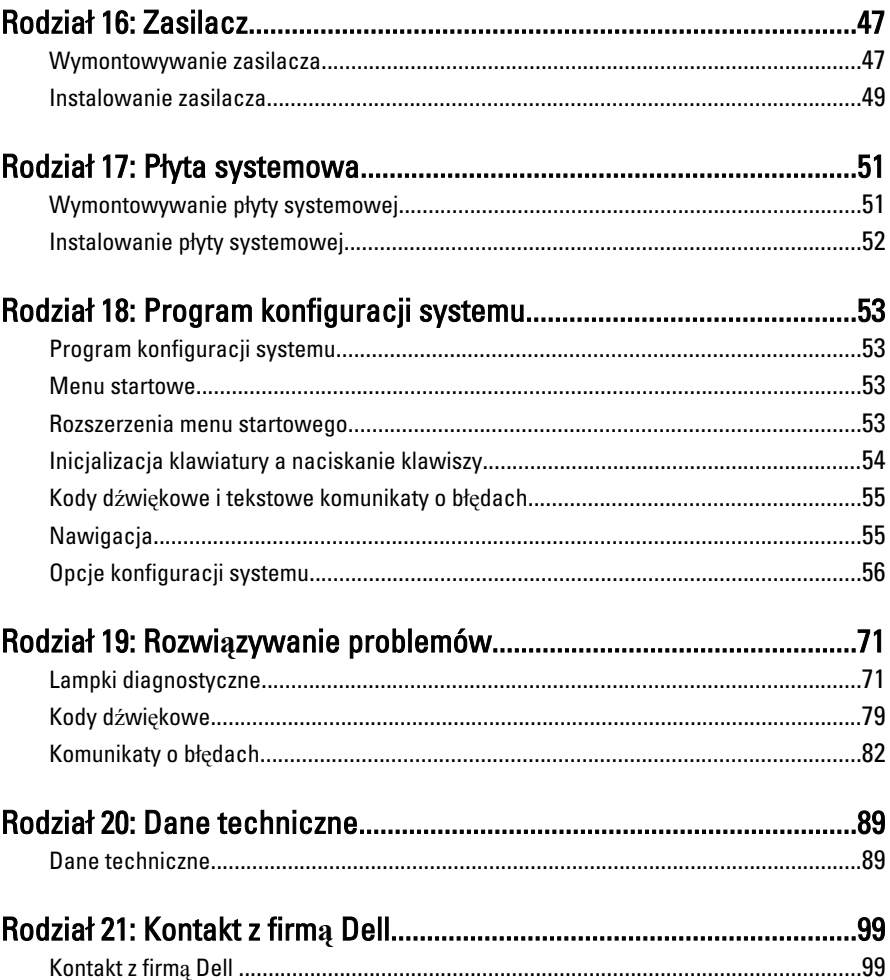

### <span id="page-6-0"></span>Serwisowanie komputera 1

#### Przed przyst**ą**pieniem do serwisowania komputera

Aby uniknąć uszkodzenia komputera i zapewnić sobie bezpieczeństwo, należy przestrzegać następujących zaleceń dotyczących bezpieczeństwa. O ile nie wskazano inaczej, każda procedura opisana w tym dokumencie opiera się na założeniu, że są spełnione następujące warunki:

- Użytkownik zapoznał się z informacjami dotyczącymi bezpieczeństwa, jakie zostały dostarczone z komputerem.
- Podzespół można wymienić lub, jeśli został zakupiony oddzielnie, zainstalować po wykonaniu procedury wymontowywania w odwrotnej kolejności.

PRZESTROGA: Przed przyst**ą**pieniem do wykonywania czynno**ś**ci wymagaj**ą**cych otwarcia obudowy komputera nale**ż**y zapozna**ć** si**ę** z instrukcjami dotycz**ą**cymi bezpiecze**ń**stwa dostarczonymi z komputerem. Dodatkowe zalecenia dotycz**ą**ce bezpiecze**ń**stwa mo**ż**na znale**źć** na stronie Regulatory Compliance (Informacje o zgodno**ś**ci z przepisami prawnymi) pod adresem www.dell.com/ regulatory\_compliance.

OSTRZE**Ż**ENIE: Wiele procedur naprawczych mo**ż**e wykonywa**ć** tylko przeszkolony technik serwisu. U**ż**ytkownik powinien wykona**ć** tylko czynno**ś**ci zwi**ą**zane z rozwi**ą**zywaniem problemów oraz proste naprawy wymienione w dokumentacji produktu lub zlecone przez zespół serwisu i pomocy technicznej przez telefon lub przez Internet. Uszkodzenia wynikaj**ą**ce z serwisowania nie autoryzowanego przez firm**ę** Dell nie s**ą** obj**ę**te gwarancj**ą** na urz**ą**dzenie. Nale**ż**y przestrzega**ć** instrukcji dotycz**ą**cych bezpiecze**ń**stwa dostarczonych z produktem.

OSTRZE**Ż**ENIE: Aby unikn**ąć** wyładowania elektrostatycznego, nale**ż**y odprowadza**ć** ładunki z ciała za pomoc**ą** opaski uziemiaj**ą**cej zakładanej na nadgarstek lub dotykaj**ą**c co pewien czas niemalowanej metalowej powierzchni (np. zł**ą**cza z tyłu komputera).

OSTRZE**Ż**ENIE: Z komponentami i kartami nale**ż**y obchodzi**ć** si**ę** ostro**ż**nie. Nie nale**ż**y dotyka**ć** elementów ani styków na kartach. Kart**ę** nale**ż**y chwyta**ć** za kraw**ę**dzie lub za metalowe wsporniki. Komponenty takie jak mikroprocesor nale**ż**y trzyma**ć** za brzegi, a nie za styki.

<span id="page-7-0"></span>OSTRZE**Ż**ENIE: Odł**ą**czaj**ą**c kabel, nale**ż**y poci**ą**gn**ąć** za wtyczk**ę** lub umieszczony na niej uchwyt, a nie za sam kabel. Niektóre kable maj**ą** zł**ą**cza z zatrzaskami; przed odł**ą**czeniem kabla tego rodzaju nale**ż**y nacisn**ąć** zatrzaski zł**ą**cza. Poci**ą**gaj**ą**c za zł**ą**cza, nale**ż**y je trzyma**ć** w linii prostej, aby unikn**ąć** wygi**ę**cia styków. Przed podł**ą**czeniem kabla nale**ż**y tak**ż**e sprawdzi**ć**, czy oba zł**ą**cza s**ą** prawidłowo zorientowane i wyrównane.

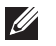

UWAGA: Kolor komputera i niektórych części może różnić się nieznacznie od pokazanych w tym dokumencie.

Aby uniknąć uszkodzenia komputera, wykonaj następujące czynności przed rozpoczęciem pracy wewnątrz komputera.

- 1. Sprawdź, czy powierzchnia robocza jest płaska i czysta, aby uniknąć porysowania komputera.
- 2. Wyłącz komputer (zobacz Wyłączanie komputera).

#### OSTRZE**Ż**ENIE: Kabel sieciowy nale**ż**y odł**ą**czy**ć** najpierw od komputera, a nast**ę**pnie od urz**ą**dzenia sieciowego.

- 3. Odłącz od komputera wszystkie kable sieciowe.
- 4. Odłącz komputer i wszystkie urządzenia peryferyjne od gniazdek elektrycznych.
- 5. Po odłączeniu komputera od źródła zasilania naciśnij i przytrzymaj przycisk zasilania, aby odprowadzić ładunki elektryczne z płyty systemowej.
- 6. Zdejmij pokrywę.

OSTRZE**Ż**ENIE: Przed dotkni**ę**ciem jakiegokolwiek elementu wewn**ą**trz komputera nale**ż**y pozby**ć** si**ę** ładunków elektrostatycznych z ciała, dotykaj**ą**c dowolnej nielakierowanej metalowej powierzchni, np. metalowych elementów z tyłu komputera. Podczas pracy nale**ż**y okresowo dotyka**ć** nielakierowanej powierzchni metalowej w celu odprowadzenia ładunków elektrostatycznych, które mogłyby spowodowa**ć** uszkodzenie wewn**ę**trznych elementów.

### Zalecane narz**ę**dzia

Procedury przedstawione w tym dokumencie mogą wymagać użycia następujących narzędzi:

- Mały wkrętak z płaskim grotem
- Wkrętak krzyżakowy
- Mały rysik z tworzywa sztucznego
- Dysk CD z programem aktualizacji Flash BIOS

#### <span id="page-8-0"></span>Wył**ą**czanie komputera

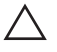

OSTRZE**Ż**ENIE: Aby zapobiec utracie danych, nale**ż**y zapisa**ć** i zamkn**ąć** wszystkie otwarte pliki i zako**ń**czy**ć** wszystkie programy.

- 1. Zamknij system operacyjny:
	- Windows 7:

Kliknii przycisk Start <sup>32</sup>, a następnie kliknij polecenie Shut Down (Zamknij).

• Windows Vista:

Kliknii przycisk Start $\bigodot$ , a następnie kliknii strzałkę w prawym dolnym rogu menu Start (jak pokazano na rysunku) i kliknij polecenie Shut Down (Zamknij).

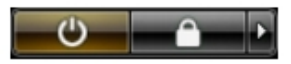

• Windows XP:

Kliknij kolejno Start → Turn Off Computer → (Wył**ą**cz komputer) Turn Off (Wyłącz). Komputer wyłączy się automatycznie, kiedy zakończy się proces zamykania systemu.

2. Sprawdź, czy komputer i wszystkie podłączone do niego urządzenia są wyłączone. Jeśli komputer i podłączone do niego urządzenia nie wyłączyły się automatycznie razem z systemem operacyjnym, naciśnij przycisk zasilania i przytrzymaj go przez około 6 sekund, aby je wyłączyć.

#### Po zako**ń**czeniu serwisowania komputera

Po zainstalowaniu lub dokonaniu wymiany sprzętu a przed włączeniem komputera podłącz wszelkie urządzenia zewnętrzne, karty i kable.

1. Załóż pokrywę.

#### OSTRZE**Ż**ENIE: Aby podł**ą**czy**ć** kabel sieciowy, nale**ż**y najpierw podł**ą**czy**ć** go do urz**ą**dzenia sieciowego, a nast**ę**pnie do komputera.

- 2. Podłącz do komputera kable telefoniczne lub sieciowe.
- 3. Podłącz komputer i wszystkie przyłączone urządzenia do gniazdek elektrycznych.
- 4. Włącz komputer.
- 5. Uruchom program Dell Diagnostics, aby sprawdzić, czy komputer działa prawidłowo.

### <span id="page-10-0"></span>Pokrywy 2

#### Wymontowywanie pokrywy

- 1. Wykonaj procedury przedstawione w rozdziale [Przed przyst](#page-6-0)*ą*pieniem do [serwisowania komputera](#page-6-0).
- 2. Pociągnij do góry zatrzask zwalniający pokrywę z boku komputera.

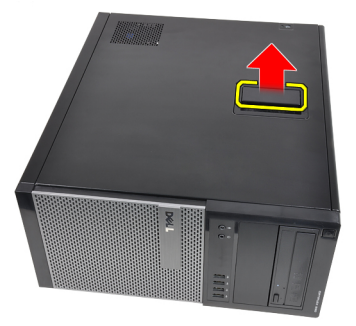

3. Odchyl pokrywę pod kątem 45 stopni i zdejmij ją z komputera.

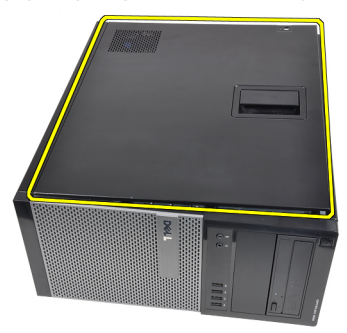

#### Instalowanie pokrywy

- 1. Umieść pokrywę na komputerze.
- 2. Dociśnij pokrywę aż do jej zaskoczenia w odpowiedniej pozycji (charakterystyczne kliknięcie).
- 3. Wykonaj procedury przedstawione w rozdziale [Po zako](#page-8-0)*ń*czeniu [serwisowania komputera](#page-8-0).

### <span id="page-12-0"></span>Pokrywa przednia  $3$

#### Wymontowywanie pokrywy przedniej

- 1. Wykonaj procedury przedstawione w rozdziale [Przed przyst](#page-6-0)*ą*pieniem do [serwisowania komputera](#page-6-0).
- 2. Zdejmij [pokryw](#page-10-0)*ę*.
- 3. Delikatnie podważ zatrzaski na krawędzi pokrywy przedniej, odciągając je od obudowy.

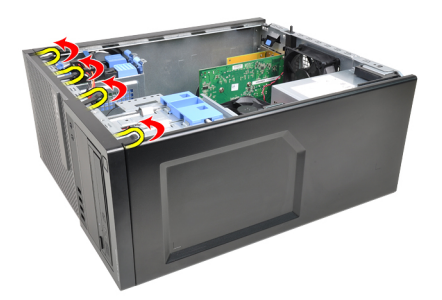

4. Odchyl pokrywę od komputera, aby zwolnić zaczepy po przeciwnej stronie pokrywy.

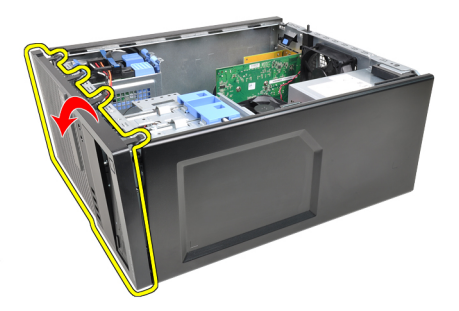

#### <span id="page-13-0"></span>Instalowanie pokrywy przedniej

- 1. Umieść zaczepy na dolnej krawędzi pokrywy przedniej w szczelinach w obudowie komputera.
- 2. Obróć pokrywę przednią i dociśnij ją do obudowy, aby zamknąć cztery zatrzaski mocujące pokrywę (charakterystyczne kliknięcie).
- 3. Zainstaluj [pokryw](#page-10-0)*ę*.
- 4. Wykonaj procedury przedstawione w rozdziale [Po zako](#page-8-0)*ń*czeniu [serwisowania komputera](#page-8-0).

### <span id="page-14-0"></span>Mocowanie kart rozszerze**<sup>ń</sup>** 4

#### Wymontowywanie kart rozszerze**ń**

- 1. Wykonaj procedury przedstawione w rozdziale [Przed przyst](#page-6-0)*ą*pieniem do [serwisowania komputera](#page-6-0).
- 2. Zdejmij [pokryw](#page-10-0)*ę*.
- 3. Naciśnij zaczep zwalniający na zatrzasku mocowania karty.

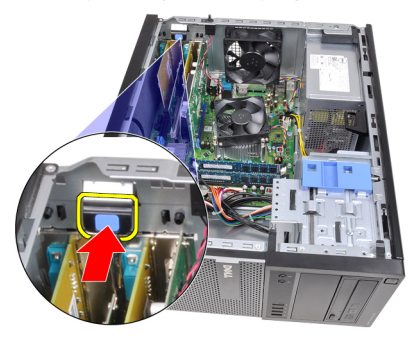

4. Delikatnie odciągnij dźwignię zwalniającą od karty PCIe x16, aż zaczep mocujący zostanie uwolniony z wycięcia w karcie. Następnie wysuń kartę z gniazda ku górze i wyjmij ją z komputera.

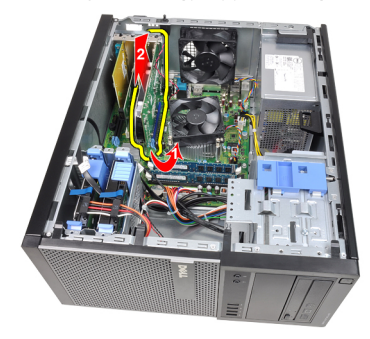

5. Jeśli w komputerze jest zainstalowana karta PCIe x1, wysuń ją z gniazda do góry i wyjmij ją z komputera.

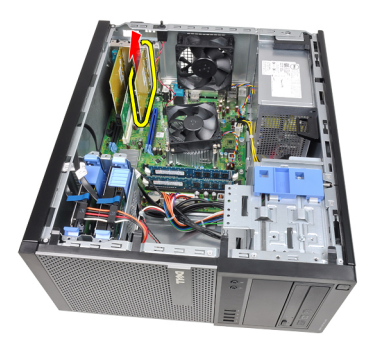

6. Jeśli w komputerze jest zainstalowana karta PCI, wysuń ją z gniazda do góry i wyjmij ją z komputera.

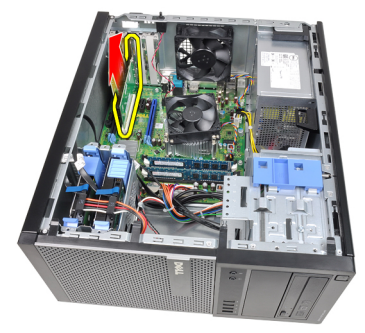

7. Jeśli w komputerze jest zainstalowana karta PCI x4, wysuń ją z gniazda do góry i wyjmij ją z komputera.

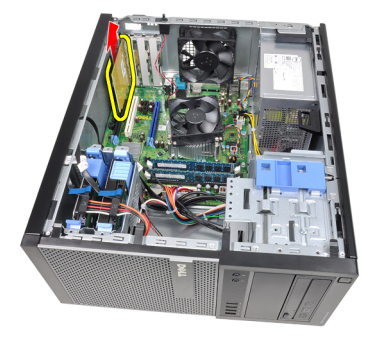

#### <span id="page-16-0"></span>Instalowanie kart rozszerze**ń**

- 1. Umieść kartę PCIe x4 w gnieździe na płycie systemowej i dociśnij, aby ją zamocować.
- 2. Umieść kartę PCIe w gnieździe na płycie systemowej i dociśnij, aby ją zamocować.
- 3. Umieść kartę PCIe x1 w gnieździe na płycie systemowej i dociśnij, aby ją zamocować.
- 4. Umieść kartę PCIe x16 w gnieździe na płycie systemowej i dociśnij, aby ją zamocować.
- 5. Naciśnij zaczep zwalniający na zatrzasku mocowania karty.
- 6. Zainstaluj [pokryw](#page-10-0)*ę*.
- 7. Wykonaj procedury przedstawione w rozdziale [Po zako](#page-8-0)*ń*czeniu [serwisowania komputera](#page-8-0).

### <span id="page-18-0"></span>Nap**ę**d dysków optycznych 5

#### Wymontowywanie nap**ę**du dysków optycznych

- 1. Wykonaj procedury przedstawione w rozdziale [Przed przyst](#page-6-0)*ą*pieniem do [serwisowania komputera](#page-6-0).
- 2. Zdejmij [pokryw](#page-10-0)*ę*.
- 3. Zdejmij pokryw*ę* [przedni](#page-12-0)*ą*.
- 4. Odłącz kabel danych (1) i kabel zasilania (2) na tylnej ściance napędu dysków optycznych.

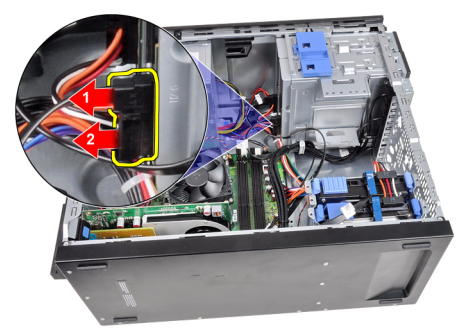

5. Przesuń zatrzask napędu dysków optycznych do dołu, a następnie wypchnij napęd od tyłu ku przodowi komputera.

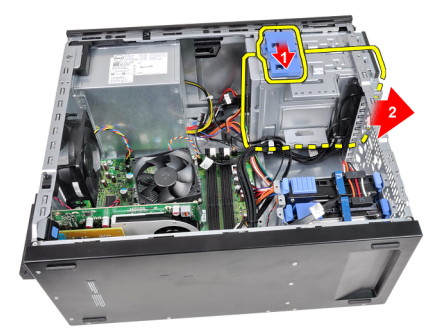

<span id="page-19-0"></span>6. Powtórz kroki 4 i 5, aby wymontować drugi napęd dysków optycznych (jeśli jest zainstalowany).

#### Instalowanie nap**ę**du dysków optycznych

- 1. Przesuń zatrzask napędu dysków optycznych do góry, a następnie wsuń napęd od przodu ku tyłowi komputera.
- 2. Podłącz kabel danych i kabel zasilania do złączy na tylnej ściance napędu dysków optycznych.
- 3. Zainstaluj pokryw*ę* [przedni](#page-13-0)*ą*.
- 4. Zainstaluj [pokryw](#page-10-0)*ę*.
- 5. Wykonaj procedury przedstawione w rozdziale [Po zako](#page-8-0)*ń*czeniu [serwisowania komputera](#page-8-0).

## <span id="page-20-0"></span>Dysk twardy 6

#### Wymontowywanie dysku twardego

- 1. Wykonaj procedury przedstawione w rozdziale [Przed przyst](#page-6-0)*ą*pieniem do [serwisowania komputera](#page-6-0).
- 2. Zdejmij [pokryw](#page-10-0)*ę*.
- 3. Odłącz kabel danych (1) i kabel zasilania (2) na tylnej ściance dysku twardego.

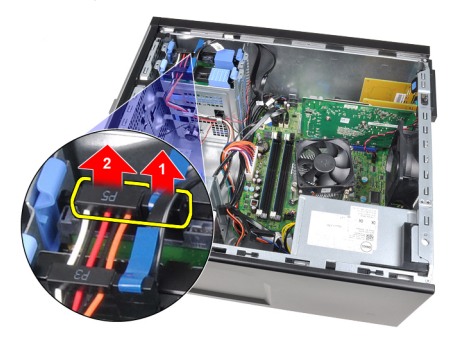

4. Naciśnij dwa niebieskie zatrzaski do wewnątrz i wyjmij wspornik dysku twardego z wnęki.

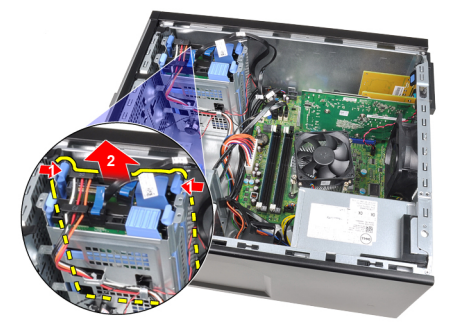

5. Rozegnij wspornik dysku twardego i wyjmij dysk ze wspornika.

<span id="page-21-0"></span>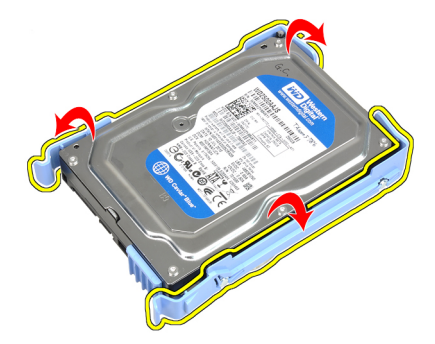

6. Powtórz powyższe czynności, aby wymontować drugi dysk twardy, jeśli jest zainstalowany.

#### Instalowanie dysku twardego

- 1. Rozegnij wspornik dysku twardego i umieść dysk we wsporniku.
- 2. Naciśnij dwa niebieskie zatrzaski do wewnątrz i umieść wspornik dysku twardego we wnęce.
- 3. Podłącz kabel danych i kabel zasilania do złączy z tyłu dysku twardego.
- 4. Zainstaluj [pokryw](#page-10-0)*ę*.
- 5. Wykonaj procedury przedstawione w rozdziale [Po zako](#page-8-0)*ń*czeniu [serwisowania komputera](#page-8-0).

### <span id="page-22-0"></span>Pami**ęć** 7

#### Wymontowywanie modułów pami**ę**ci

- 1. Wykonaj procedury przedstawione w rozdziale [Przed przyst](#page-6-0)*ą*pieniem do [serwisowania komputera](#page-6-0).
- 2. Zdejmij [pokryw](#page-10-0)*ę*.
- 3. Naciśnij zatrzaski po obu stronach modułu pamięci.

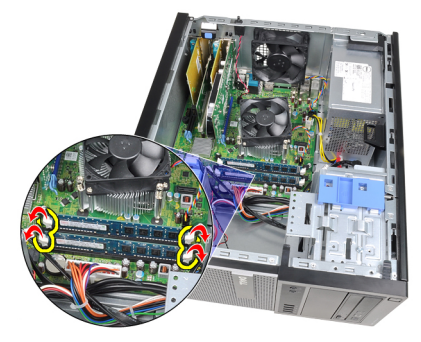

4. Wyjmij moduł pamięci z gniazda na płycie systemowej.

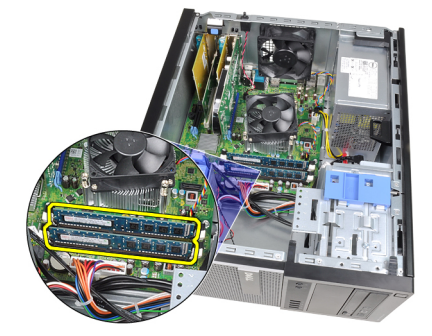

#### <span id="page-23-0"></span>Instalowanie modułów pami**ę**ci

- 1. Umieść moduły pamięci w gniazdach na płycie systemowej. Moduły pamięci należy instalować w następującej kolejności: A1 > B1 > A2 > B2.
- 2. Dociśnij moduł pamięci, aż zatrzaski zostaną zamknięte.
- 3. Zainstaluj [pokryw](#page-10-0)*ę*.
- 4. Wykonaj procedury przedstawione w rozdziale [Po zako](#page-8-0)*ń*czeniu [serwisowania komputera](#page-8-0).

## <span id="page-24-0"></span>Przeł**ą**cznik czujnika naruszenia obudowy 8

### Wymontowywanie przeł**ą**cznika czujnika naruszenia obudowy

- 1. Wykonaj procedury przedstawione w rozdziale [Przed przyst](#page-6-0)*ą*pieniem do [serwisowania komputera](#page-6-0).
- 2. Zdejmij [pokryw](#page-10-0)*ę*.
- 3. Odłącz kabel czujnika naruszenia obudowy od płyty systemowej.

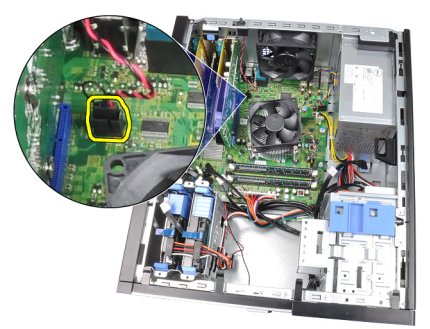

4. Przesuń czujnik naruszenia obudowy ku dołowi i wyjmij go z obudowy.

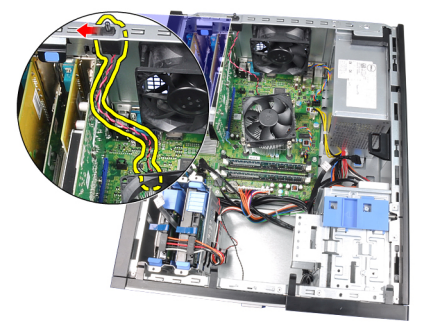

#### <span id="page-25-0"></span>Instalowanie przeł**ą**cznika czujnika naruszenia obudowy

- 1. Umieść przełącznik czujnika naruszenia obudowy z tyłu obudowy i przesuń go ku górze, aby go zamocować.
- 2. Podłącz kabel czujnika naruszenia obudowy do złącza na płycie systemowej.
- 3. Zainstaluj [pokryw](#page-10-0)*ę*.
- 4. Wykonaj procedury przedstawione w rozdziale [Po zako](#page-8-0)*ń*czeniu [serwisowania komputera](#page-8-0).

### <span id="page-26-0"></span>Gło**ś**nik 9

#### Wymontowywanie gło**ś**nika wewn**ę**trznego

- 1. Wykonaj procedury przedstawione w rozdziale [Przed przyst](#page-6-0)*ą*pieniem do [serwisowania komputera](#page-6-0).
- 2. Zdejmij [pokryw](#page-10-0)*ę*.
- 3. Odłącz kabel głośnika od płyty systemowej.

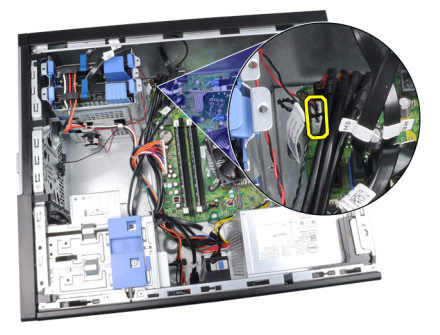

4. Wyjmij kabel głośnika wewnętrznego z zacisku w obudowie.

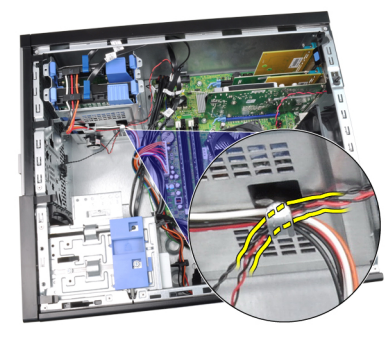

5. Naciśnij zatrzask mocujący głośnika, przesuń głośnik ku górze i wyjmij go.

<span id="page-27-0"></span>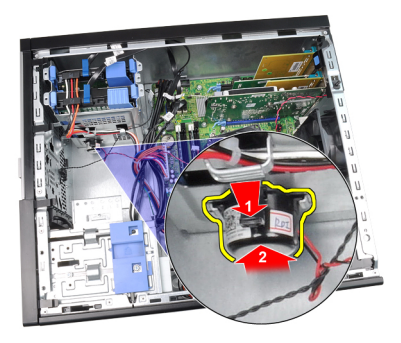

#### Instalowanie gło**ś**nika wewn**ę**trznego

- 1. Naciśnij zatrzask mocujący głośnika i przesuń głośnik ku dołowi, aby go zamocować.
- 2. Umieść kabel głośnika wewnętrznego w zacisku w obudowie.
- 3. Podłącz kabel głośnika wewnętrznego do złącza na płycie systemowej.
- 4. Zainstaluj [pokryw](#page-10-0)*ę*.
- 5. Wykonaj procedury przedstawione w rozdziale [Po zako](#page-8-0)*ń*czeniu [serwisowania komputera](#page-8-0).

### <span id="page-28-0"></span>Radiator 10

#### Wymontowywanie radiatora i procesora

- 1. Wykonaj procedury przedstawione w rozdziale [Przed przyst](#page-6-0)*ą*pieniem do [serwisowania komputera](#page-6-0).
- 2. Zdejmij [pokryw](#page-10-0)*ę*.
- 3. Odłącz kabel zespołu radiatora i wentylatora od złącza na płycie systemowej.

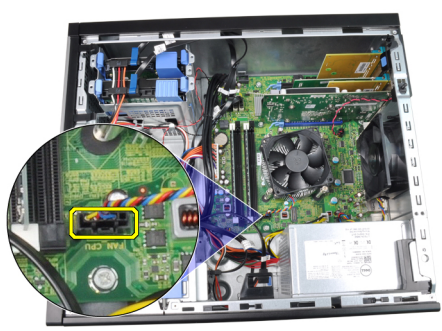

4. Wkrętakiem krzyżakowym poluzuj wkręty osadzone mocujące zespół radiatora i wentylatora do płyty systemowej.

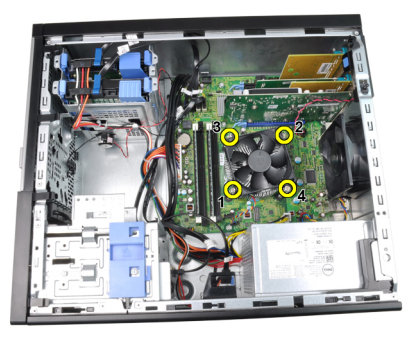

5. Delikatnie unieś zespół radiatora i wentylatora i wyjmij go z systemu. Połóż zespół wentylatorem ku dołowi, tak aby powierzchnia pokryta pastą termoprzewodzącą była skierowana do góry.

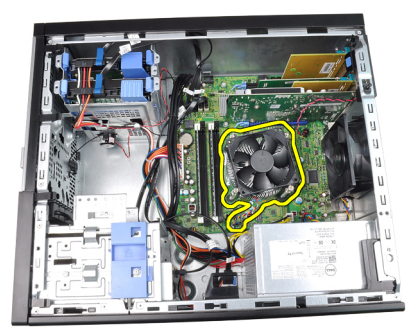

6. Naciśnij dźwignię zwalniającą i pociągnij ją na zewnątrz, aby uwolnić ją spod zaczepu, który ją zabezpiecza.

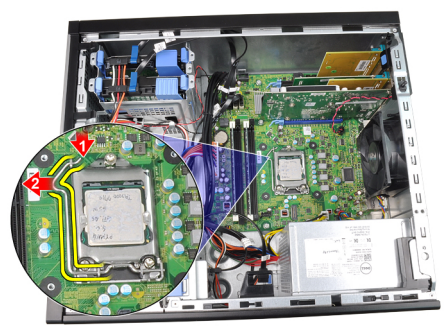

7. Unieś pokrywę procesora.

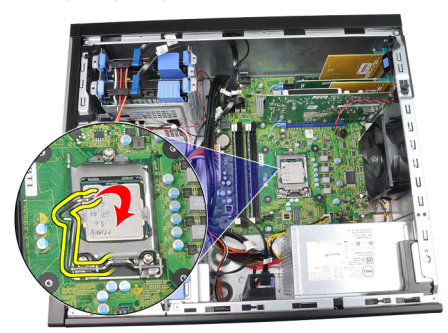

8. Wyjmij procesor z gniazda i umieść w opakowaniu antystatycznym.

<span id="page-30-0"></span>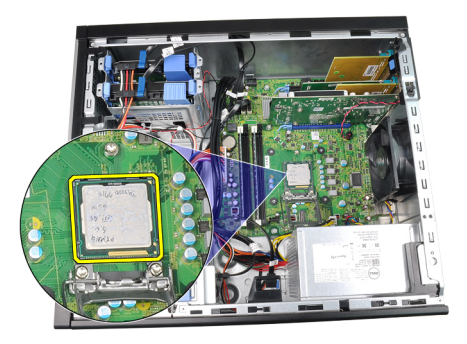

#### Instalowanie radiatora i procesora

- 1. Umieść procesor w gnieździe. Sprawdź, czy procesor jest poprawnie osadzony.
- 2. Delikatnie opuść pokrywę procesora.
- 3. Naciśnij dźwignię zwalniającą ku dołowi, a następnie przesuń ją do środka, aby zabezpieczyć ją zaczepem.
- 4. Umieść zespół radiatora i wentylatora w obudowie.
- 5. Wkrętakiem krzyżakowym dokręć wkręty osadzone mocujące zespół radiatora i wentylatora do płyty systemowej.
- 6. Podłącz kabel zespołu radiatora i wentylatora do złącza na płycie systemowej.
- 7. Zainstaluj [pokryw](#page-10-0)*ę*.
- 8. Wykonaj procedury przedstawione w rozdziale [Po zako](#page-8-0)*ń*czeniu [serwisowania komputera](#page-8-0).

### <span id="page-32-0"></span>Bateria pastylkowa 11

### Wymontowywanie baterii pastylkowej

- 1. Wykonaj procedury przedstawione w rozdziale [Przed przyst](#page-6-0)*ą*pieniem do [serwisowania komputera](#page-6-0).
- 2. Zdejmij [pokryw](#page-10-0)*ę*.
- 3. Delikatnie naciśnij baterię pastylkową. Bateria zostanie wysunięta z gniazda.

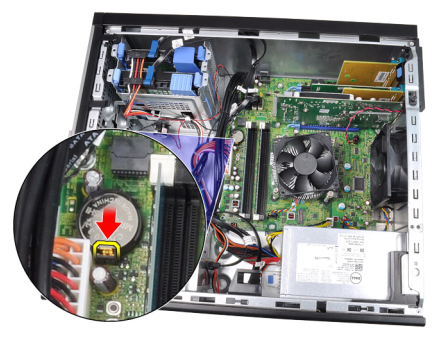

4. Podnieś baterię pastylkową i wyjmij ją z komputera.

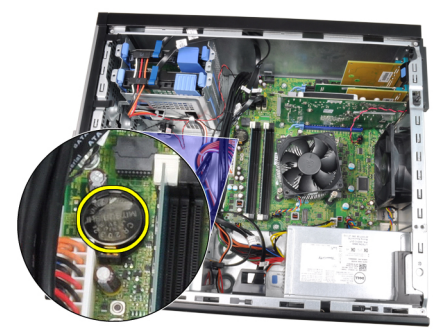

#### <span id="page-33-0"></span>Instalowanie baterii pastylkowej

- 1. Włóż baterię pastylkową do gniazda na płycie systemowej.
- 2. Dociśnij baterię pastylkową, aż zatrzask zostanie zamknięty i zamocuje baterię.
- 3. Zainstaluj [pokryw](#page-10-0)*ę*.
- 4. Wykonaj procedury przedstawione w rozdziale [Po zako](#page-8-0)*ń*czeniu [serwisowania komputera](#page-8-0).

# <span id="page-34-0"></span>Kabel przeł**ą**cznika zasilania 12

### Wymontowywanie kabla przeł**ą**cznika zasilania

- 1. Wykonaj procedury przedstawione w rozdziale [Przed przyst](#page-6-0)*ą*pieniem do [serwisowania komputera](#page-6-0).
- 2. Zdejmij [pokryw](#page-10-0)*ę*.
- 3. Zdejmij pokryw*ę* [przedni](#page-12-0)*ą*.
- 4. Wymontuj nap*ę*[d dysków optycznych](#page-19-0).
- 5. Odłącz kabel przełącznika zasilania od płyty systemowej.

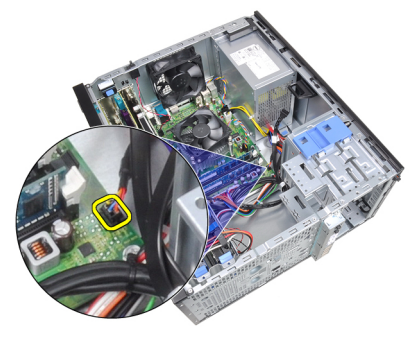

6. Wyjmij kabel przełącznika zasilania z zacisków w obudowie.

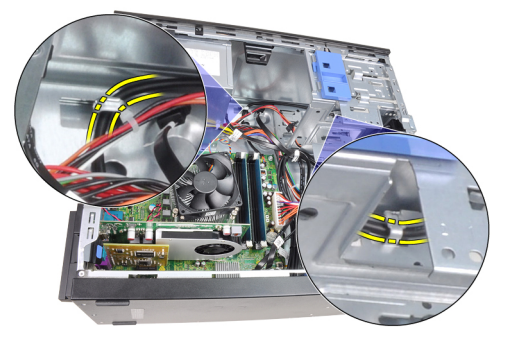

7. Wyjmij kabel przełącznika zasilania z zacisku w obudowie.

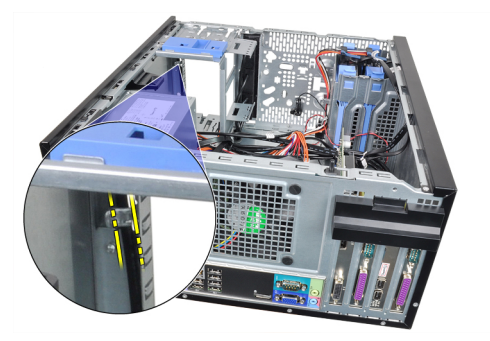

8. Delikatnie uwolnij kabel przełącznika zasilania.

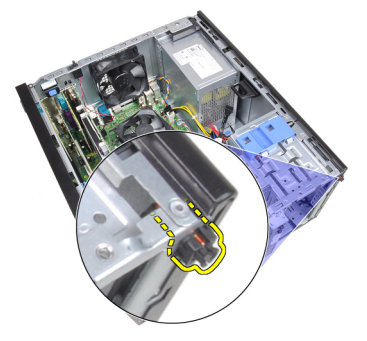

9. Przełóż kabel przełącznika zasilania przez otwór na przedzie komputera.

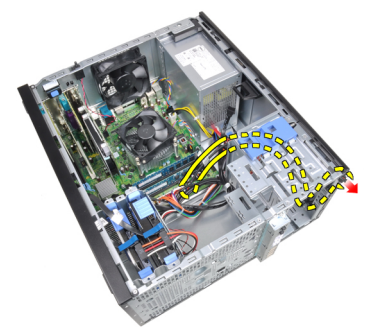
## Instalowanie kabla przeł**ą**cznika zasilania

- 1. Przełóż kabel przełącznika zasilania przez otwór na przedzie komputera.
- 2. Przymocuj kabel przełącznika zasilania do obudowy.
- 3. Umieść kabel przełącznika zasilania w zaciskach w obudowie.
- 4. Podłącz kabel przełącznika zasilania do płyty systemowej.
- 5. Zainstaluj nap*ę*[d dysków optycznych](#page-19-0).
- 6. Zainstaluj pokryw*ę* [przedni](#page-13-0)*ą*.
- 7. Zainstaluj [pokryw](#page-10-0)*ę*.
- 8. Wykonaj procedury przedstawione w rozdziale [Po zako](#page-8-0)*ń*czeniu [serwisowania komputera](#page-8-0).

## Przedni czujnik temperatury 13

## Wymontowywanie przedniego czujnika temperatury

- 1. Wykonaj procedury przedstawione w rozdziale [Przed przyst](#page-6-0)*ą*pieniem do [serwisowania komputera](#page-6-0).
- 2. Zdejmij [pokryw](#page-10-0)*ę*.
- 3. Odłącz kabel czujnika temperatury od złącza na płycie systemowej.

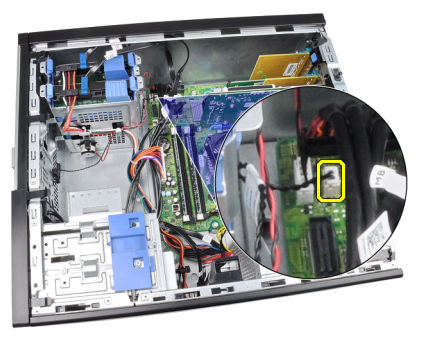

4. Wyjmij kabel czujnika temperatury z zacisku w obudowie.

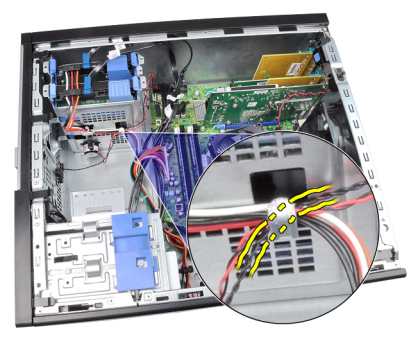

5. Delikatnie oddziel czujnik temperatury od obudowy i zdejmij go.

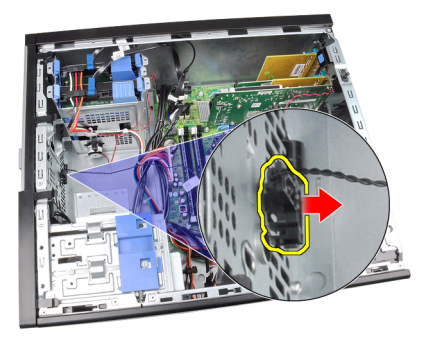

## Instalowanie przedniego czujnika temperatury

- 1. Delikatnie umieść czujnik temperatury z przodu obudowy.
- 2. Umieść kabel czujnika temperatury w zaciskach w obudowie.
- 3. Podłącz kabel czujnika temperatury do złącza na płycie systemowej.
- 4. Zainstaluj [pokryw](#page-10-0)*ę*.
- 5. Wykonaj procedury przedstawione w rozdziale [Po zako](#page-8-0)*ń*czeniu [serwisowania komputera](#page-8-0).

## Wentylator obudowy 14

## Wymontowywanie wentylatora obudowy

- 1. Wykonaj procedury przedstawione w rozdziale [Przed przyst](#page-6-0)*ą*pieniem do [serwisowania komputera](#page-6-0).
- 2. Zdejmij [pokryw](#page-10-0)*ę*.
- 3. Odłącz kabel wentylatora obudowy od płyty systemowej.

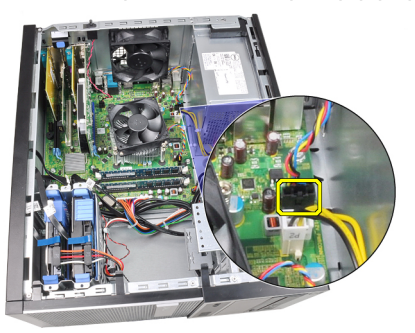

4. Podważ i zdejmij wentylator systemowy z czterech pierścieni mocujących go do tylnej ścianki komputera.

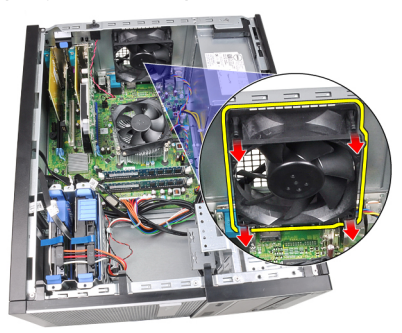

### Instalowanie wentylatora obudowy

- 1. Umieść wentylator w obudowie.
- 2. Przełóż cztery pierścienie przez otwór w obudowie i przesuń je wzdłuż rowka, aby je zamocować.
- 3. Podłącz kabel wentylatora do złącza na płycie systemowej.
- 4. Zainstaluj [pokryw](#page-10-0)*ę*.
- 5. Wykonaj procedury przedstawione w rozdziale [Po zako](#page-8-0)*ń*czeniu [serwisowania komputera](#page-8-0).

## Panel we/wy 15

## Wymontowywanie panelu we/wy

- 1. Wykonaj procedury przedstawione w rozdziale [Przed przyst](#page-6-0)*ą*pieniem do [serwisowania komputera](#page-6-0).
- 2. Zdejmij [pokryw](#page-10-0)*ę*.
- 3. Zdejmij pokryw*ę* [przedni](#page-12-0)*ą*.
- 4. Odłącz kabel FlyWire panelu we/wy od płyty systemowej.

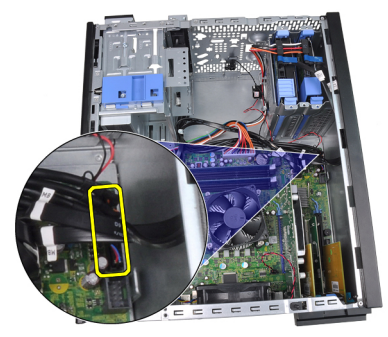

5. Uwolnij kabel FlyWire panelu we/wy z zacisku na płycie systemowej.

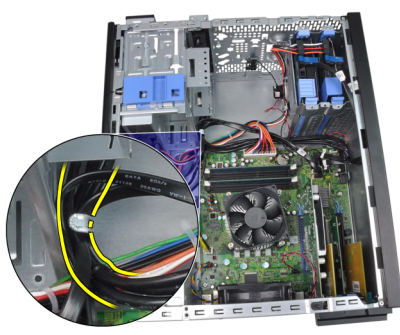

6. Wykręć wkręt mocujący panel we/wy do komputera.

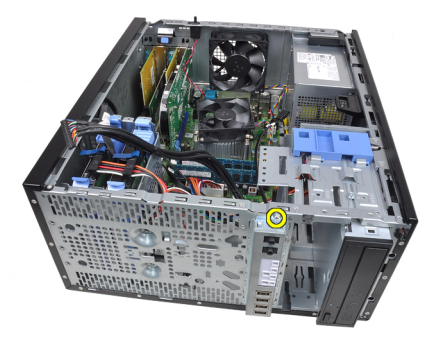

7. Przesuń panel we/wy ku lewej stronie komputera, aby go uwolnić.

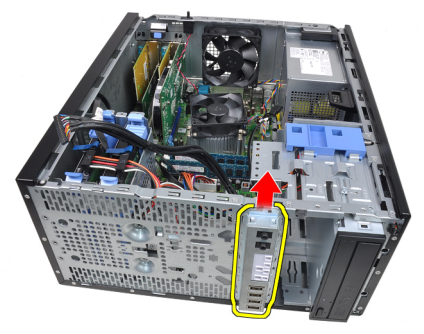

8. Wyjmij panel we/wy, przekładając kabel przez przód komputera.

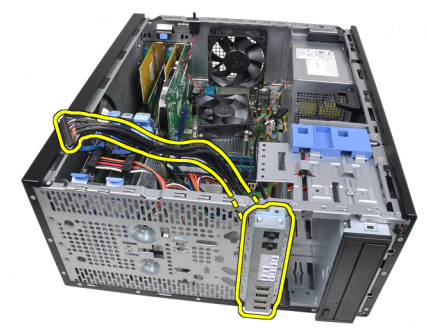

## Instalowanie panelu we/wy

- 1. Umieść panel we/wy w szczelinie z przodu obudowy.
- 2. Przesuń panel we/wy ku prawej stronie komputera, aby go zamocować.
- 3. Wkrętakiem krzyżakowym dokręć wkręty mocujące panel we/wy do obudowy.
- 4. Umieść kabel FlyWire panelu we/wy w zacisku w obudowie.
- 5. Podłącz kabel FlyWire panelu we/wy do płyty systemowej.
- 6. Zainstaluj pokryw*ę* [przedni](#page-13-0)*ą*.
- 7. Zainstaluj [pokryw](#page-10-0)*ę*.
- 8. Wykonaj procedury przedstawione w rozdziale [Po zako](#page-8-0)*ń*czeniu [serwisowania komputera](#page-8-0).

## Zasilacz 16

## Wymontowywanie zasilacza

- 1. Wykonaj procedury przedstawione w rozdziale [Przed przyst](#page-6-0)*ą*pieniem do [serwisowania komputera](#page-6-0).
- 2. Zdejmij [pokryw](#page-10-0)*ę*.
- 3. Odłącz kable zasilania od dysków twardych i napędów dysków optycznych.

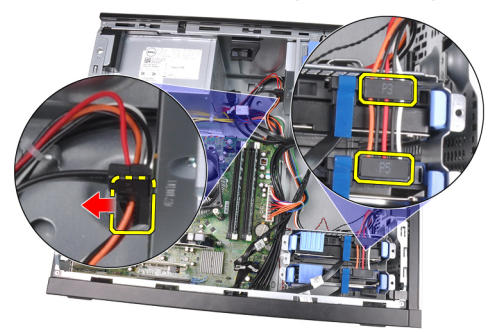

4. Uwolnij kable zasilania z zacisków w komputerze.

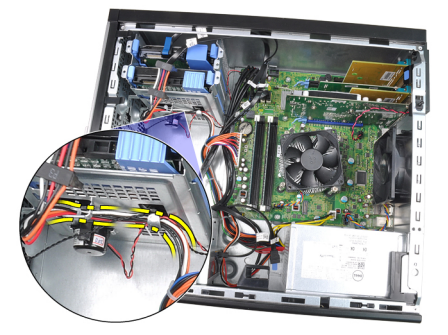

5. Odłącz 24-stykowe złącze kabla zasilania od płyty systemowej.

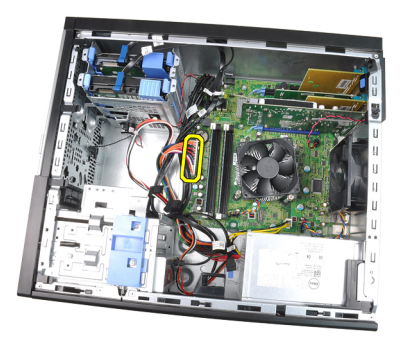

6. Odłącz 4-stykowe złącze kabla zasilania od płyty systemowej.

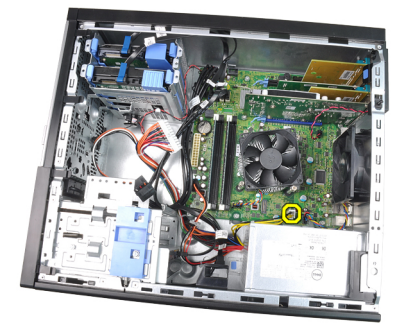

7. Wykręć cztery wkręty mocujące zasilacz do tylnej części komputera.

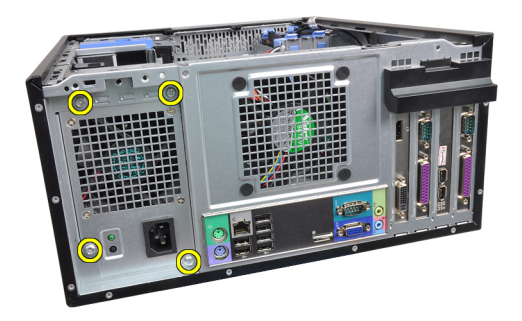

8. Naciśnij niebieski zatrzask zwalniający obok zasilacza (1) i przesuń zasilacz ku przodowi komputera (2).

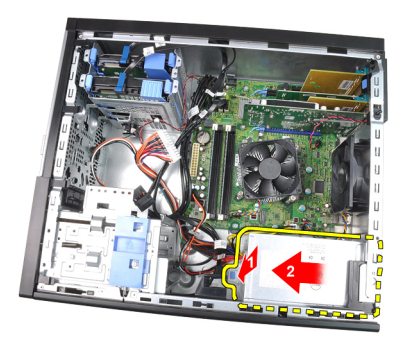

9. Wyjmij zasilacz z komputera.

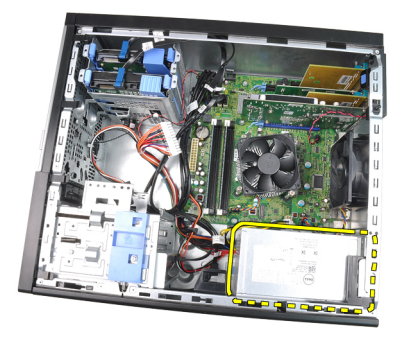

### Instalowanie zasilacza

- 1. Umieść zasilacz w obudowie i przesuń go ku tyłowi komputera, aby go zamocować.
- 2. Wkrętakiem krzyżakowym dokręć wkręty mocujące zasilacz do tylnej ścianki komputera.
- 3. Podłącz 4-stykowe złącze kabla zasilania do płyty systemowej.
- 4. Podłącz 24-stykowe złącze kabla zasilania do płyty systemowej.
- 5. Umieść kable zasilania w zaciskach w obudowie.
- 6. Podłącz kable zasilania do dysków twardych i napędów dysków optycznych.
- 7. Zainstaluj [pokryw](#page-10-0)*ę*.
- 8. Wykonaj procedury przedstawione w rozdziale [Po zako](#page-8-0)*ń*czeniu [serwisowania komputera](#page-8-0).

## Płyta systemowa 17

## Wymontowywanie płyty systemowej

- 1. Wykonaj procedury przedstawione w rozdziale [Przed przyst](#page-6-0)*ą*pieniem do [serwisowania komputera](#page-6-0).
- 2. Zdejmij [pokryw](#page-10-0)*ę*.
- 3. Zdejmij pokryw*ę* [przedni](#page-12-0)*ą*.
- 4. Wymontuj [karty rozszerze](#page-14-0)*ń*.
- 5. Wymontuj radiator i procesor.
- 6. Odłącz wszystkie kable od płyty systemowej.

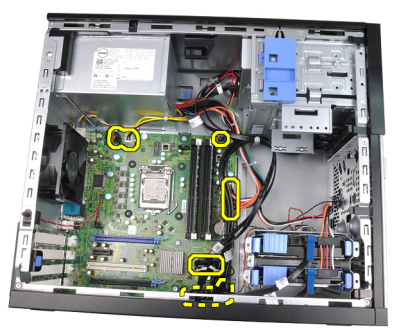

7. Wykręć wkręty mocujące płytę systemową do komputera.

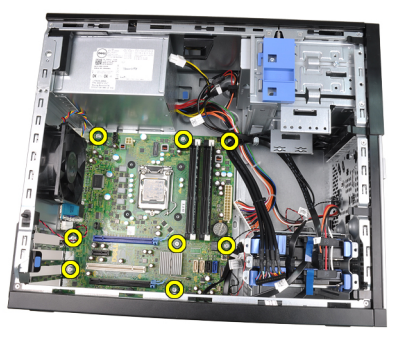

8. Przesuń płytę systemową ku przedniej części komputera.

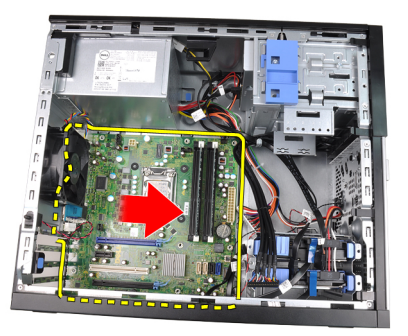

9. Ostrożnie odchyl płytę systemową o 45 stopni, a następnie wyjmij ją z komputera.

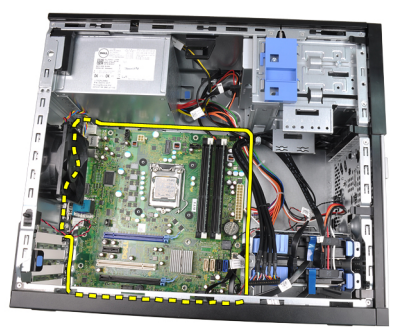

### Instalowanie płyty systemowej

- 1. Wyrównaj płytę systemową ze złączami portów z tyłu obudowy i umieść płytę systemową w obudowie.
- 2. Wkręć wkręty mocujące płytę systemową do obudowy.
- 3. Podłącz kable do płyty systemowej.
- 4. Zainstaluj [radiator i procesor](#page-30-0).
- 5. Zainstaluj [karty rozszerze](#page-16-0)*ń*.
- 6. Zainstaluj pokryw*ę* [przedni](#page-13-0)*ą*.
- 7. Zainstaluj [pokryw](#page-10-0)*ę*.
- 8. Wykonaj procedury przedstawione w rozdziale [Po zako](#page-8-0)*ń*czeniu [serwisowania komputera](#page-8-0).

# Program konfiguracji systemu 18

## Program konfiguracji systemu

Dostepne są następujące opcję konfigurowania komputera:

- Aby uzyskać dostęp do konfiguracji systemu, naciśnij klawisz <F2>.
- Aby wyświetlić menu jednorazowych opcji uruchamiania, naciśnij klawisz <F12>.

Naciśnij klawisz <F2>, aby otworzyć program konfiguracji systemu i zmodyfikować ustawienia konfiguracji. W przypadku trudności z otwarciem konfiguracji systemu, należy nacisnąć klawisze <F2> tuż po pierwszym zapaleniu się lampek stanu klawiatury.

## Menu startowe

Podobnie jak we wcześniejszych platformach OptiPlex, komputer jest wyposażony w menu opcji uruchamiania. Ta funkcja umożliwia szybkie i wygodne pominięcie urządzeń startowych zdefiniowanych w programie konfiguracji systemu i uruchomienie komputera z wybranego urządzenia (np. z dyskietki, dysku CD-ROM lub dysku twardego).

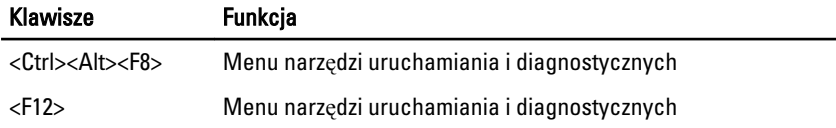

### Rozszerzenia menu startowego

W poprzednich wersjach platformy wprowadzono następujące rozszerzenia menu startowego:

- Ułatwiony dost**ę**p chociaż do wyświetlenia menu startowego można nadal używać klawiszy <Ctrl><Alt><F8>, ten sam rezultat można osiągnąć, naciskając po prostu klawisz <F12> podczas uruchamiania systemu.
- Monitowanie oprócz opisanego wyżej ułatwienia dostępu, na ekranie winiety systemu BIOS jest wyświetlany monit o naciśnięcie odpowiedniego klawisza (jak na rysunku poniżej). Dzięki temu klawisz ten nie jest już "ukryty".

• Opcje diagnostyki — menu startowe zawiera dwie opcje dotyczące diagnostyki systemu: IDE Drive Diagnostics (Diagnostyka dysków IDE) oraz Boot to the Utility Partition (Uruchom z partycji narzędziowej). Dzięki temu można używać tych funkcji bez zapamiętywania klawiszy, które je uruchamiają (odpowiednio <Ctrl><Alt><D> i <Ctrl><Alt><F10>), chociaż klawisze te są nadal dostępne.

UWAGA: System BIOS jest wyposażony w opcję, która umożliwia wyłączanie niektórych bądź wszystkich tych monitów. Opcja ta jest dostępna w menu System Security (Zabezpieczenia systemu) / Post Hotkeys (Klawisze testu POST).

Poprawne naciśnięcie klawiszy <F12> lub <Ctrl><Alt><F8> jest sygnalizowane dźwiękiem. Menu urządzeń startowych wyświetlane po naciśnięciu tych klawiszy jest podobne do menu startowego firmy Microsoft.

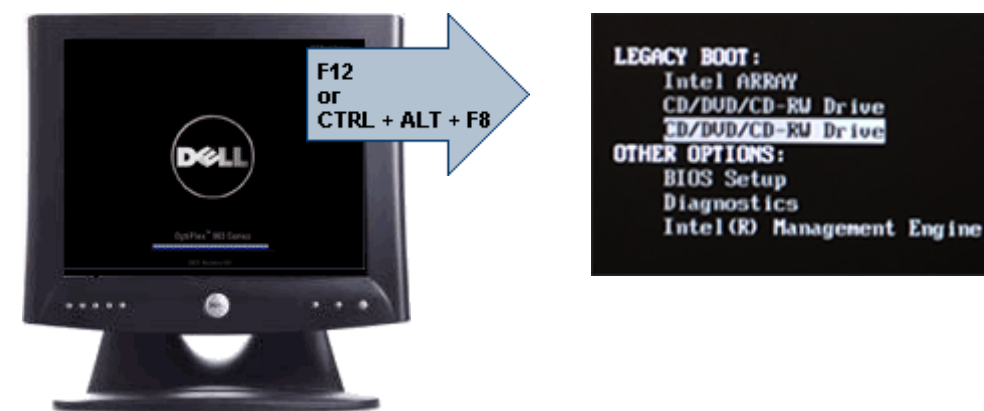

Ponieważ opcje wybrane w menu startowym dotyczą tylko bieżącej procedury uruchamiania systemu, po zakończeniu diagnostyki i rozwiązywania problemów nie ma potrzeby korzystania z pomocy technika w celu przywrócenia pierwotnej procedury startowej.

## Inicjalizacja klawiatury a naciskanie klawiszy

Klawiatura nie jest pierwszym urządzeniem inicjowanym podczas uruchamiania systemu. Z tego względu zbyt wczesne naciśnięcie klawisza może spowodować zablokowanie klawiatury. W takim przypadku na monitorze jest wyświetlany komunikat o błędzie, a systemu nie można uruchomić ponownie przez naciśnięcie klawiszy <Ctrl><Alt><Del>.

W celu uniknięcia tej sytuacji przed naciśnięciem jakiegokolwiek klawisza należy zaczekać, aż klawiatura zostanie zainicjowana. Zakończenie inicjalizacji klawiatury jest sygnalizowane w następujący sposób:

- Mignięcie lampek na klawiaturze.
- Wyświetlenie komunikatu "F2=Setup" w prawym górnym rogu ekranu podczas uruchamiania komputera.

Komunikat ten pojawi się, jeśli monitor jest już rozgrzany. W przeciwnym razie komunikat może zniknąć z ekranu, zanim jeszcze monitor będzie w stanie wyświetlać obraz. W takiej sytuacji należy użyć pierwszej metody, zwracając uwagę na zapalenie się lampek na klawiaturze.

## Kody d**ź**wi**ę**kowe i tekstowe komunikaty o bł**ę**dach

Oprócz generowania kodów dźwiękowych system BIOS komputera OptiPlex wyświetla tekstowe komunikaty o błędach w języku angielskim. W przypadku ustalenia, że poprzednia próba uruchomienia komputera nie powiodła się, system BIOS wyświetla komunikat o błędzie podobny do poniższego:

```
Previous attempts at booting the system have failed 
at checkpoint . For help resolving this
problem, please note this checkpoint and contact 
Dell Technical Support. (Poprzednie próby 
uruchomienia systemu nie powiodły się z powodu 
wystąpienia błędu w punkcie kontrolnym ______. Aby 
uzyskać pomoc w rozwiązaniu tego problemu, zanotuj 
ten punkt kontrolny i skontaktuj się z pomocą 
techniczną firmy Dell)
```
## Nawigacja

Do nawigacji w programie konfiguracji systemu można używać klawiatury lub myszy.

Do nawigacji na ekranach systemu BIOS służą następujące klawisze:

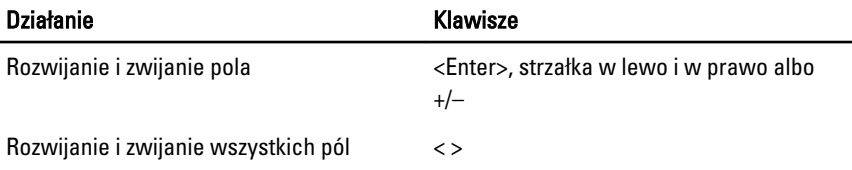

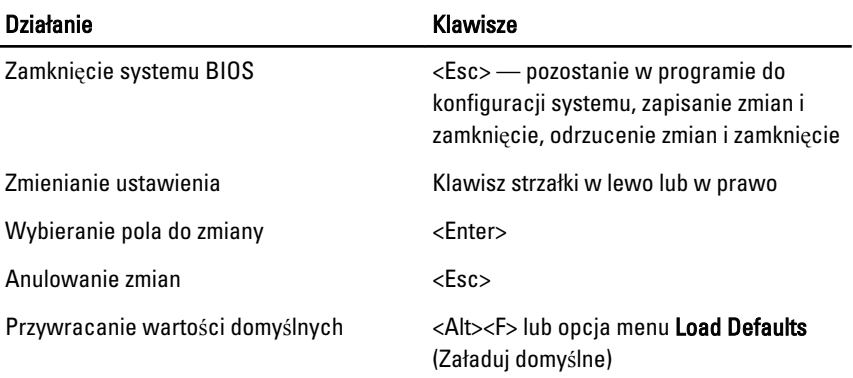

## Opcje konfiguracji systemu

WAGA: W zależności od komputera oraz zainstalowanych urządzeń wymienione w tej sekcji pozycje mogą, ale nie muszą, pojawiać się na ekranie.

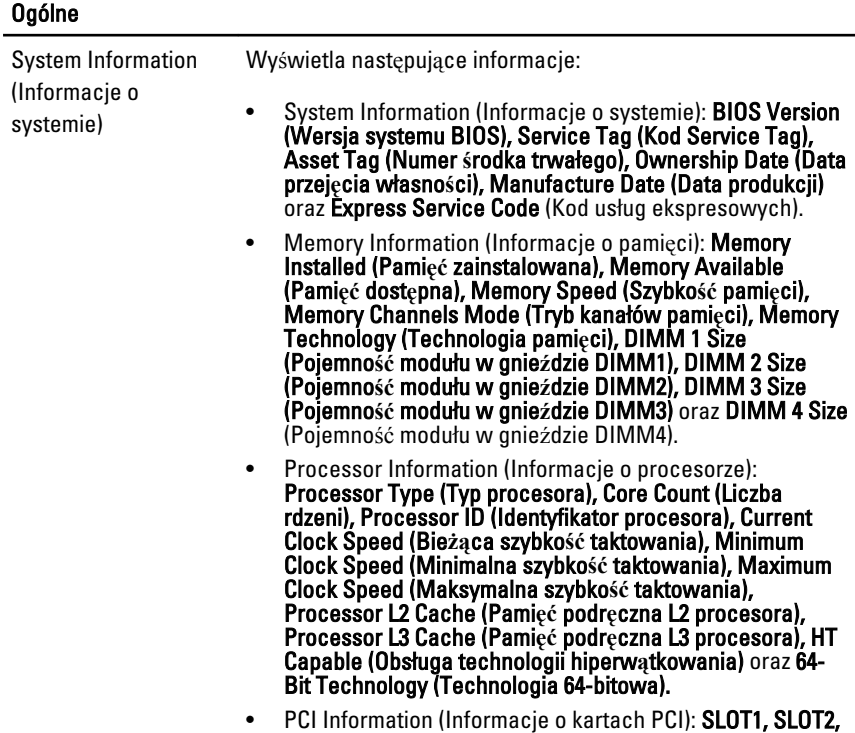

• PCI Information (Informacje o kartach PCI): SLOT1, SLOT2, SLOT3, SLOT4

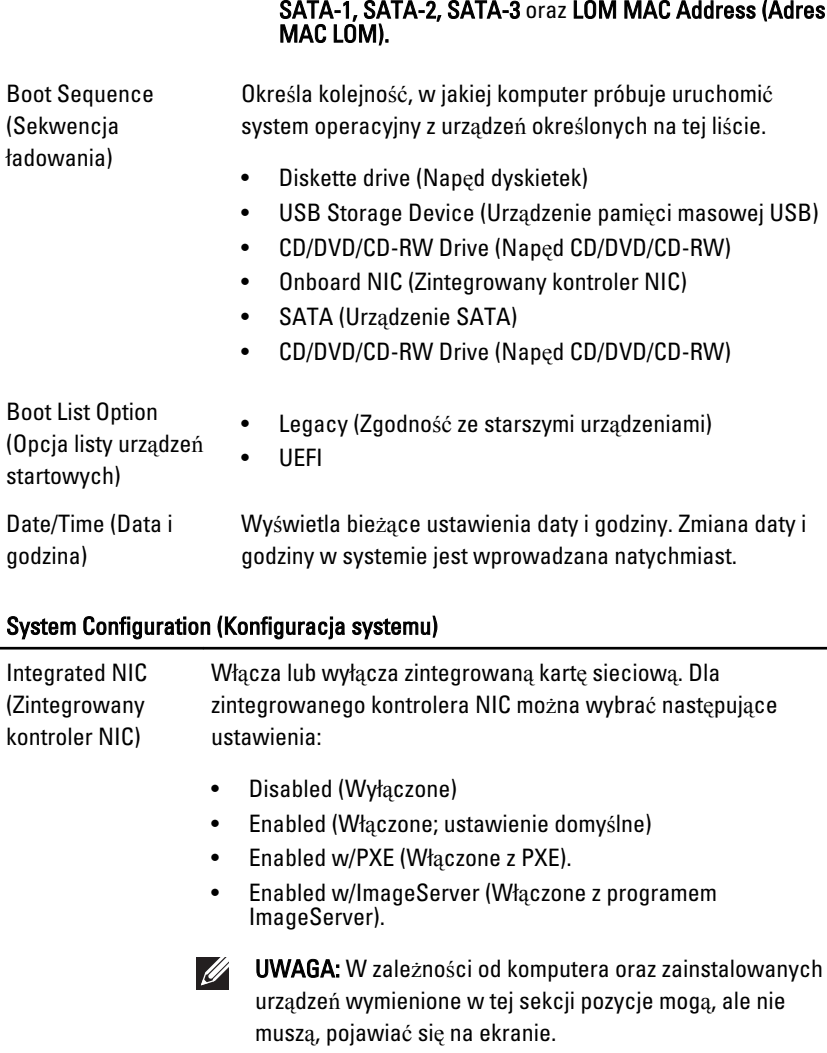

• Device Information (Informacje o urządzeniach): SATA-0,

Serial Port (Port szeregowy) Określa ustawienia portu szeregowego. Dla portu szeregowego można wybrać następujące ustawienia:

- Disabled (Wyłączone)
- Auto

Ogólne

- COM1
- COM2
- COM3
- COM4

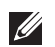

UWAGA: System operacyjny może przydzielić zasoby do tego urządzenia, nawet jeśli port jest wyłączony.

SATA Operation (Tryb napędu

Konfiguruje tryb działania zintegrowanego kontrolera dysku twardego.

SATA)

- AHCI = Naped SATA jest skonfigurowany w trybie AHCI
- ATA = Napęd SATA jest skonfigurowany w trybie ATA
- RAID ON = Napęd SATA jest skonfigurowany do obsługi trybu RAID
- Disabled (Wyłączone) = Kontroler napędu SATA jest ukryty

Drives (Napędy) Te pola umożliwiają włączanie i wyłączanie poszczególnych dysków:

- SATA-0
- SATA-1
- SATA-2
- SATA-3

#### SMART Reporting (Raportowanie funkcji SMART)

To pole określa, czy błędy zintegrowanych dysków twardych będą zgłaszane podczas uruchamiania systemu. Technologia ta stanowi część specyfikacji SMART (Self-Monitoring Analysis and Reporting Technology). Ta opcja jest domyślnie wyłączona.

USB Configuration (Konfiguracja USB) To pole umożliwia skonfigurowanie zintegrowanego kontrolera USB. Jeśli opcja obsługi uruchamiania jest włączona, system można uruchomić z dowolnego urządzenia pamięci masowej USB, takiego jak dysk twardy, napęd USB flash lub dyskietka USB. Systemy operacyjne z wbudowaną obsługą urządzeń USB mogą korzystać z urządzeń pamięci masowej USB bez względu na ustawienie tej opcji, o ile port USB jest włączony. Jeśli port USB jest włączony, każde urządzenie podłączone do tego portu będzie widoczne w systemie operacyjnym.

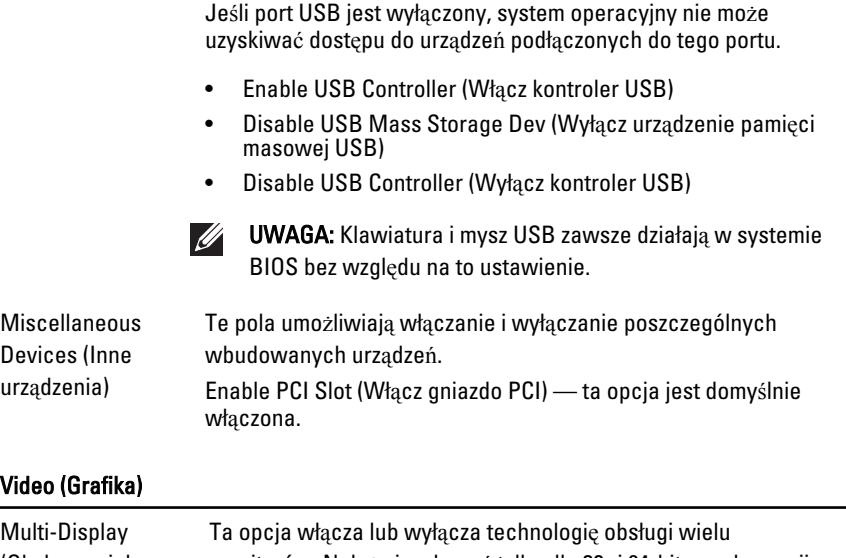

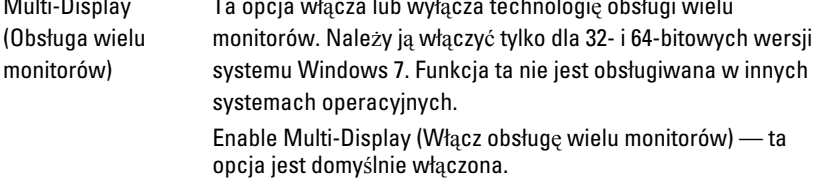

WAGA: To ustawienie jest wyświetlane tylko wtedy, gdy w systemie jest zainstalowana karta graficzna.

#### Security (Zabezpieczenia)

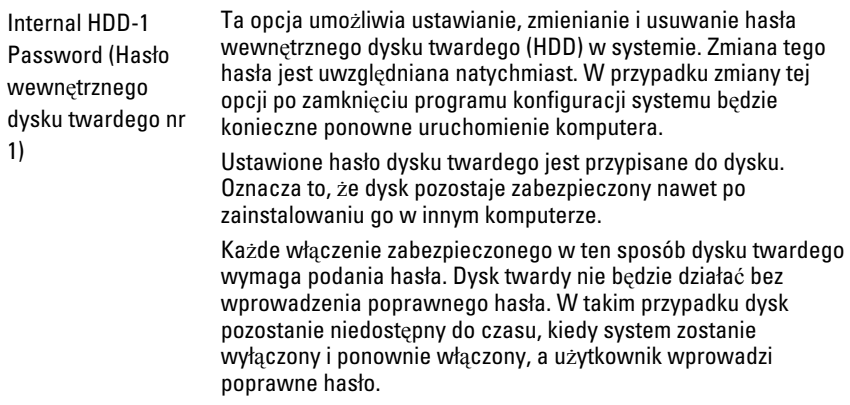

#### Security (Zabezpieczenia)

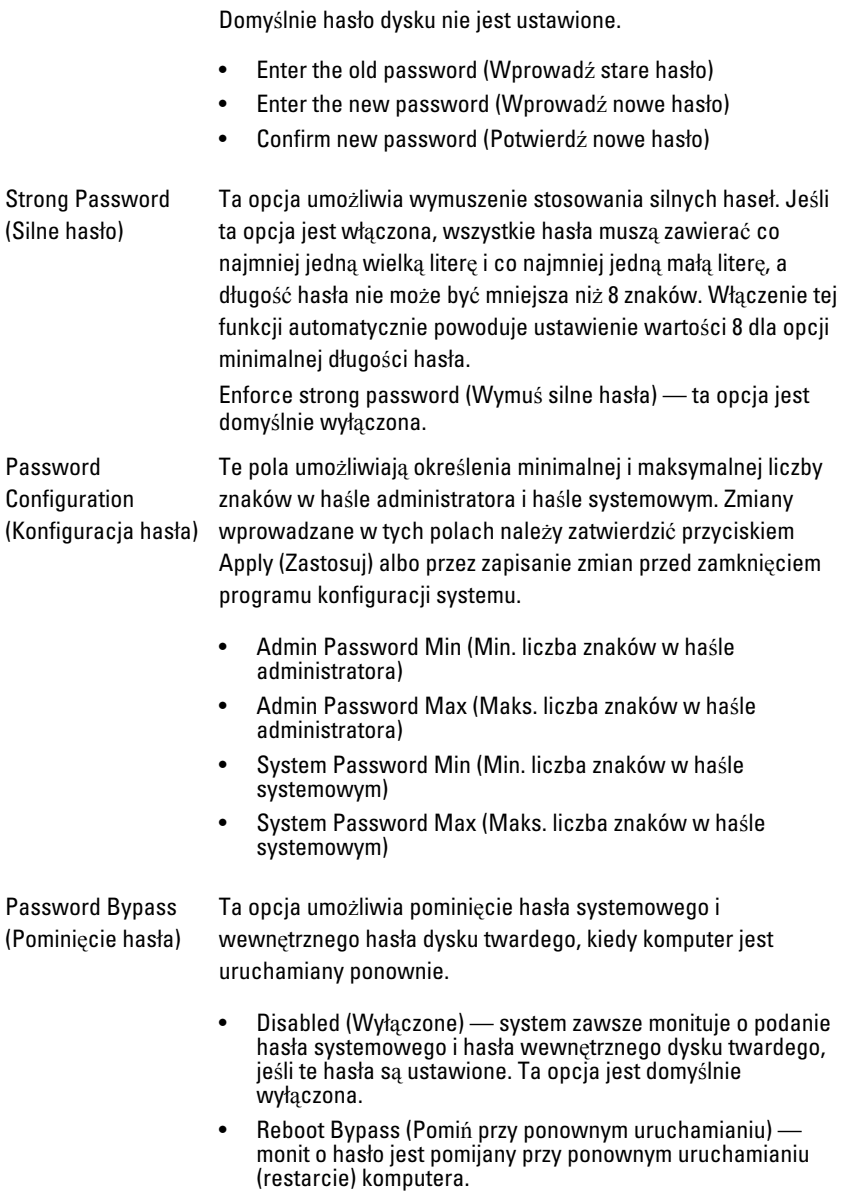

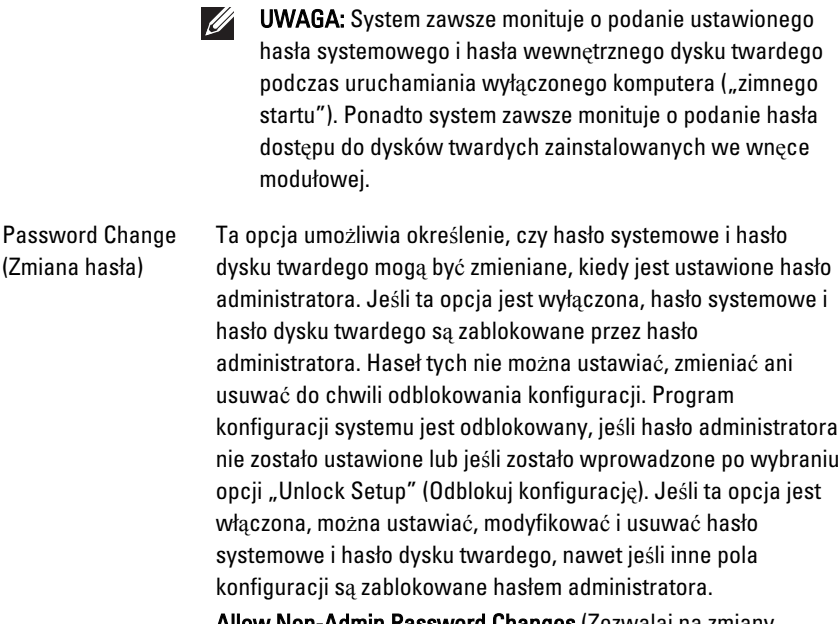

Allow Non-Admin Password Changes (Zezwalaj na zmiany konfiguracji przez użytkowników niebędących administratorami) — ta opcja jest domyślnie włączona.

Non-Admin Setup Changes (Zmiany konfiguracji przez użytkowników niebędących administratorami)

Za pomocą tej opcji można określić, czy zmiany opcji konfiguracji systemu są dozwolone, kiedy jest ustawione hasło administratora. Jeśli ta opcja jest wyłączona, dostęp do ustawień konfiguracji systemu wymaga podania hasła administratora. Konfiguracji nie można zmieniać do czasu odblokowania systemu hasłem. Program konfiguracji systemu jest odblokowany po wprowadzeniu hasła administratora lub jeśli nie ustawiono tego hasła. Kiedy ta opcja jest włączona, można modyfikować ustawienia urządzeń, nawet jeśli hasło jest ustawione i zmiany innych opcji konfiguracji systemu są zablokowane.

Allow Wireless Switch Changes (Zezwalaj na zmiany przełącznika urządzeń bezprzewodowych) — ta opcja jest domyślnie wyłączona.

TPM Security (Moduł zabezpieczeń TPM) Za pomocą tej opcji można określić, czy moduł TPM (Trusted Platform Module) w systemie ma być włączony i widoczny w systemie operacyjnym. Kiedy ta opcja jest wyłączona, system BIOS nie włącza modułu TPM podczas testu POST. W takim przypadku moduł TPM nie działa i nie jest widoczny w systemie operacyjnym. Kiedy ta opcja jest włączona, system BIOS włącza moduł TPM podczas testu POST, tak aby moduł był dostępny w systemie operacyjnym.

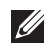

UWAGA: Wyłączenie tej opcji nie zmienia żadnych skonfigurowanych ustawień modułu TPM ani nie usuwa i nie zmienia żadnych informacji i kluczy zapisanych w module. Opcja wyłącza tylko moduł TPM, tak aby nie mógł być używany. Po ponownym włączeniu moduł TPM działa tak samo jak przed wyłączeniem.

Kiedy moduł TPM jest włączony, można ustawić jego stan: deaktywowany i wyłączony lub aktywowany i włączony. Można również usunąć informacje o właścicielu, jeśli zostały ustawione dla modułu TPM. Zmiana ustawienia tej opcji implikuje fizyczną obecność użytkownika. Kiedy jest wybrane ustawienie "Deactivate" (Deaktywuj), moduł TPM jest nieaktywny i wyłączony. W tym trybie moduł TPM nie wykonuje żadnych poleceń wykorzystujących jego zasoby i nie zezwala na dostęp do informacji zapisanych w tym module. Kiedy jest wybrane ustawienie "Activate" (Aktywuj), moduł TPM jest aktywny i włączony. Jest to normalny stan modułu TPM, umożliwiający wykorzystanie wszystkich jego funkcji. Wybranie opcji "Clear" (Wyczyść) powoduje wyczyszczenie w informacji o właścicielu zapisanych w module TPM przez system BIOS. Za pomocą tego ustawienia można przywrócić domyślny stan modułu TPM w przypadku zapomnienia lub utraty danych uwierzytelniających właściciela.

TPM Security (Moduł zabezpieczeń TPM) - ta opcja jest domyślnie wyłączona.

UWAGA: Załadowanie domyślnych ustawień programu  $\mathscr{M}$ konfiguracji systemu nie wpływa na aktywowanie, deaktywowanie i wyczyszczenie informacji modułu. Zmiany tej opcji są uwzględniane natychmiast.

#### Computrace To pole umożliwia włączanie lub wyłączanie w systemie BIOS interfejsu modułu opcjonalnej usługi Computrace firmy Absolute

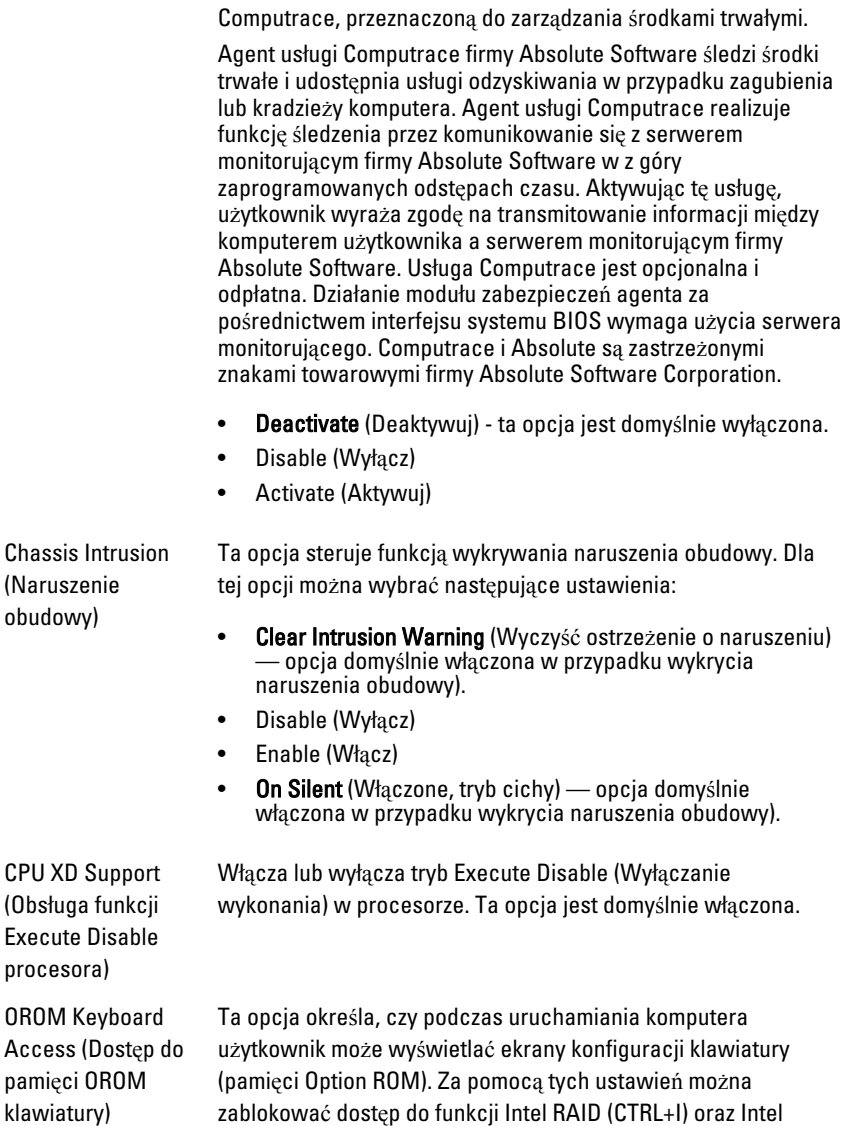

Software. Opcja ta włącza lub wyłącza opcjonalną usługę

• Enable (Włącz) — użytkownik może wyświetlać ekrany konfiguracji pamięci OROM przez naciśnięcie odpowiedniego skrótu klawiaturowego.

Management Engine BIOS Extension (CTRL+P/F12).

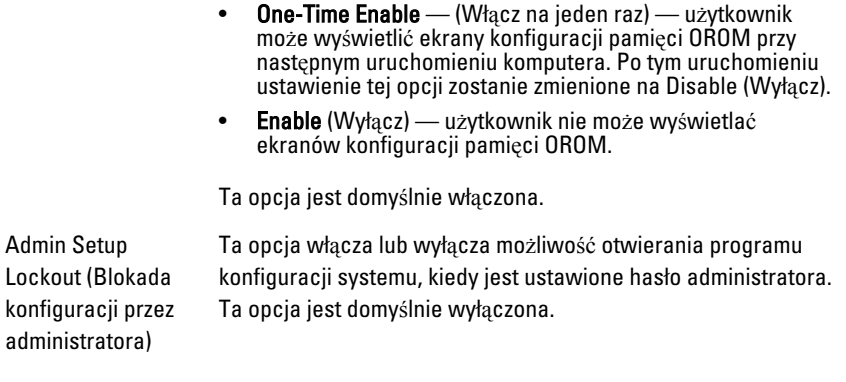

## Performance (Wydajno**ść**)

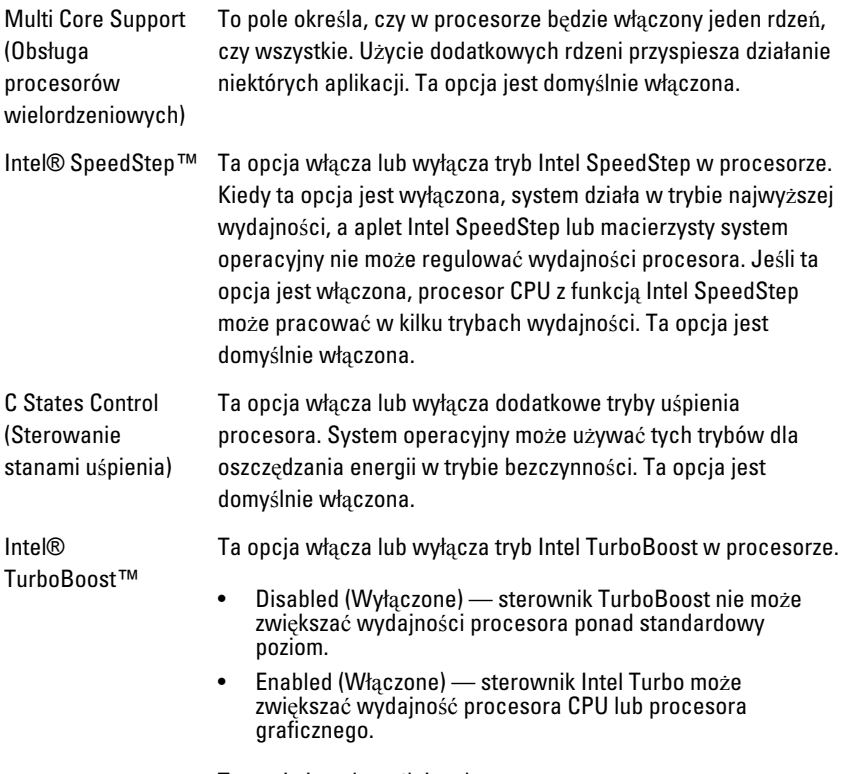

Ta opcja jest domyślnie włączona.

#### Performance (Wydajno**ść**)

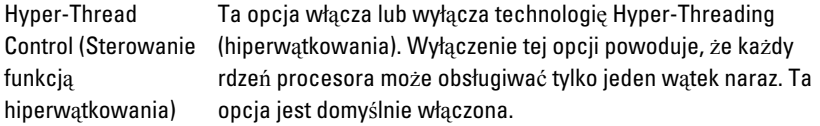

#### Power Management (Zarz**ą**dzanie zasilaniem)

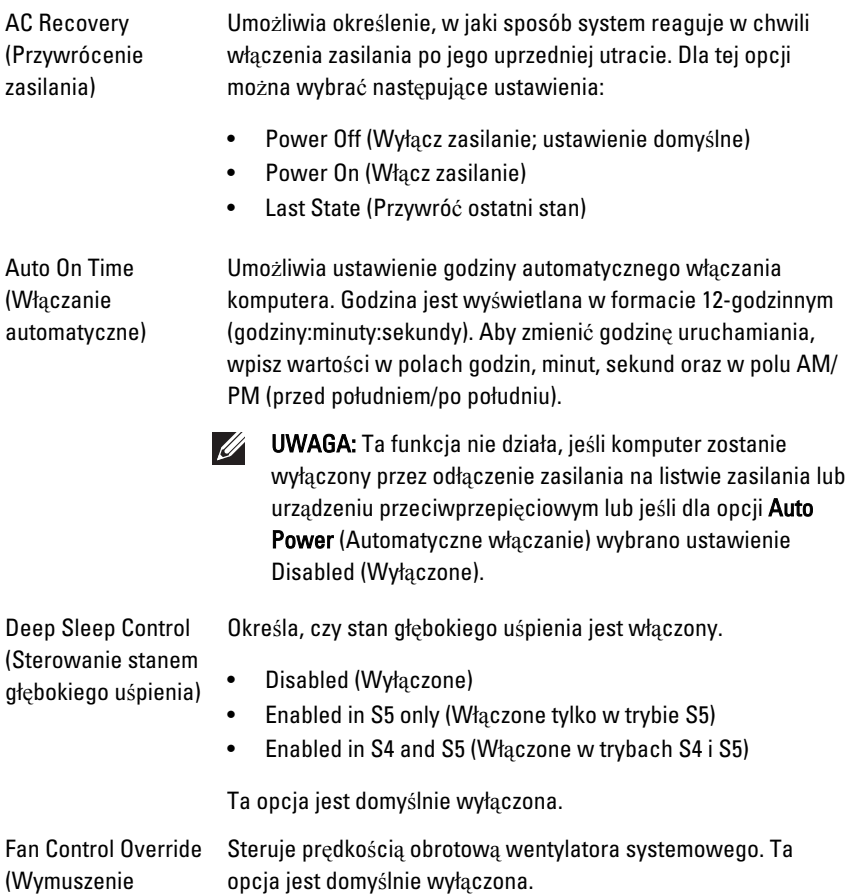

(Wymuszenie sterowania wentylatorem)

 $\mathscr{U}$ 

UWAGA: Kiedy ta opcja jest włączona, wentylator pracuje z pełną prędkością.

#### Power Management (Zarz**ą**dzanie zasilaniem)

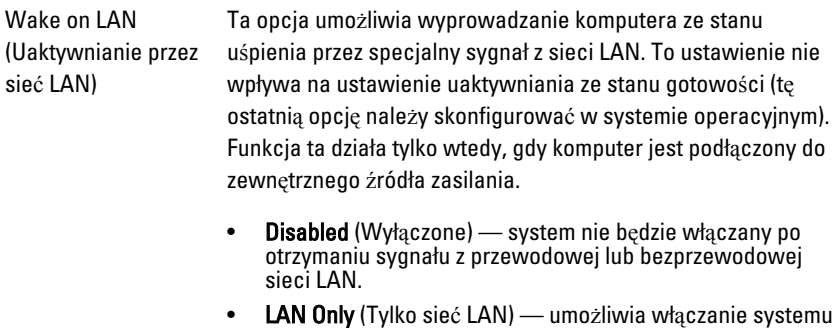

przez specjalny sygnał z sieci LAN.

Ta opcja jest domyślnie wyłączona.

#### POST Behavior (Zachowanie podczas testu POST)

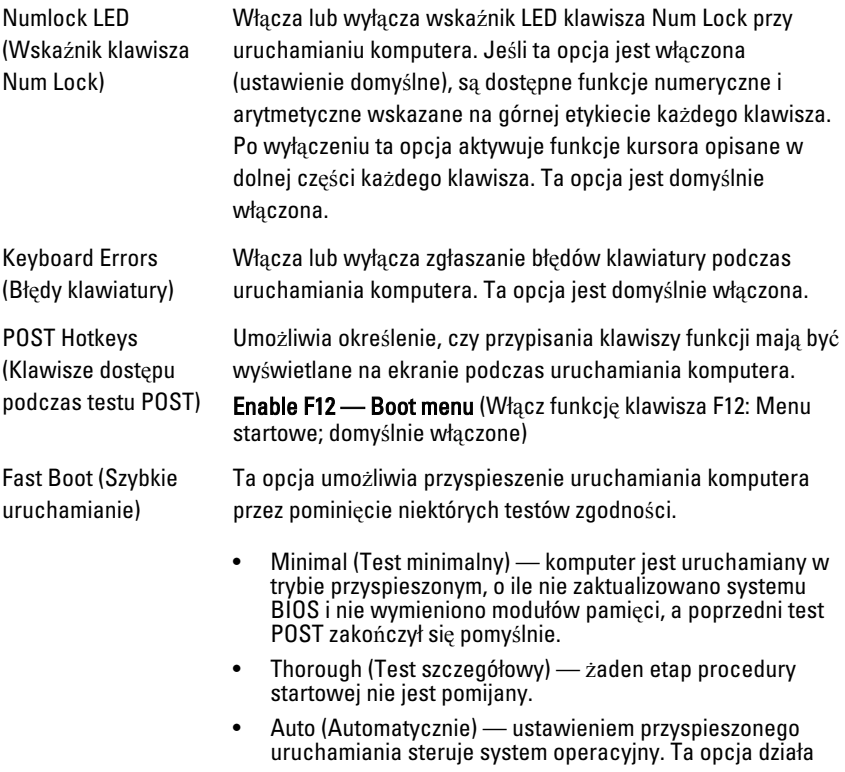

pod warunkiem, że system operacyjny obsługuje flagę Simple Boot (Uruchamianie uproszczone).

Ustawienie domyślne: Thorough.

#### Virtualization Support (Obsługa wirtualizacji)

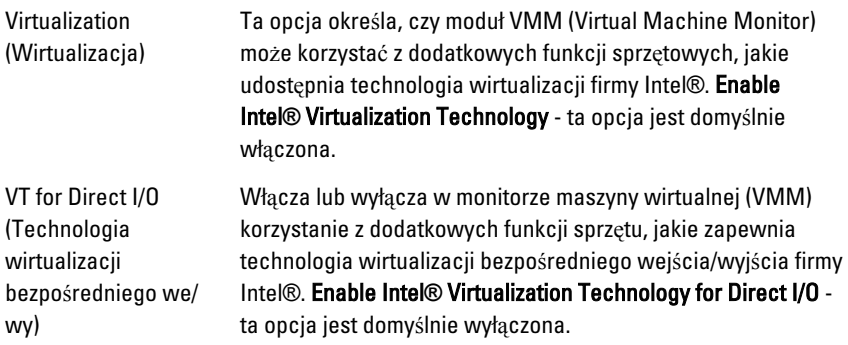

#### Maintenance (Konserwacja)

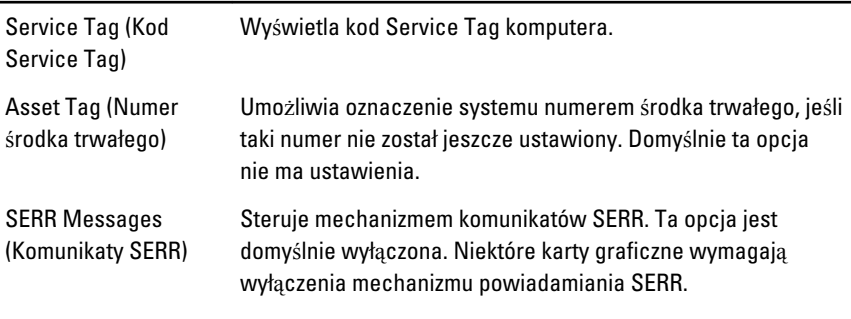

#### Image Server

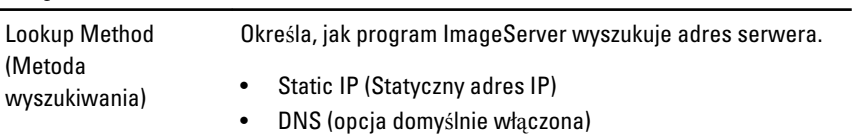

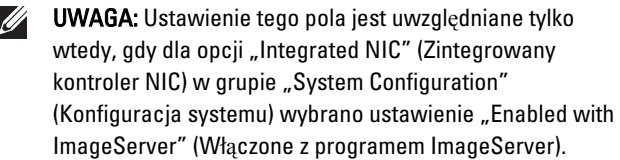

ImageServer IP (Adres Określa podstawowy statyczny adres IP programu IP programu ImageServer) ImageServer, z którym komunikują się programy klienckie. Domyślny adres IP: 255.255.255.255.

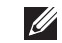

UWAGA: Ustawienie tego pola jest uwzględniane tylko wtedy, gdy dla opcji "Integrated NIC" (Zintegrowany kontroler NIC) w grupie "System Configuration" (Konfiguracja systemu) wybrano ustawienie "Enabled with ImageServer" (Włączone z programem ImageServer), a dla opcji "Lookup Method" (Metoda wyszukiwania) wybrano ustawienie "Static IP" (Statyczny adres IP).

ImageServer Port (Port programu ImageServer)

Określa podstawowy port IP programu ImageServer, z którym będzie się komunikować oprogramowanie klienckie. Port domyślny: 06910.

UWAGA: Ustawienie tego pola jest uwzględniane tylko wtedy, gdy dla opcji "Integrated NIC" (Zintegrowany kontroler NIC) w grupie "System Configuration" (Konfiguracja systemu) wybrano ustawienie "Enabled with ImageServer" (Włączone z programem ImageServer).

Client DHCP (Protokół Określa, jak klient uzyskuje adres IP.

- DHCP klienta)
- Static IP (Statyczny adres IP)
- DNS (opcja domyślnie włączona)

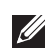

**U** 

**WAGA:** Ustawienie tego pola jest uwzględniane tylko wtedy, gdy dla opcji "Integrated NIC" (Zintegrowany kontroler NIC) w grupie "System Configuration" (Konfiguracja systemu) wybrano ustawienie "Enabled with ImageServer" (Włączone z programem ImageServer).

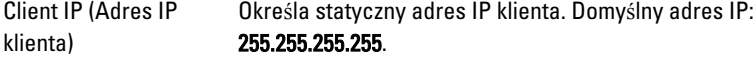

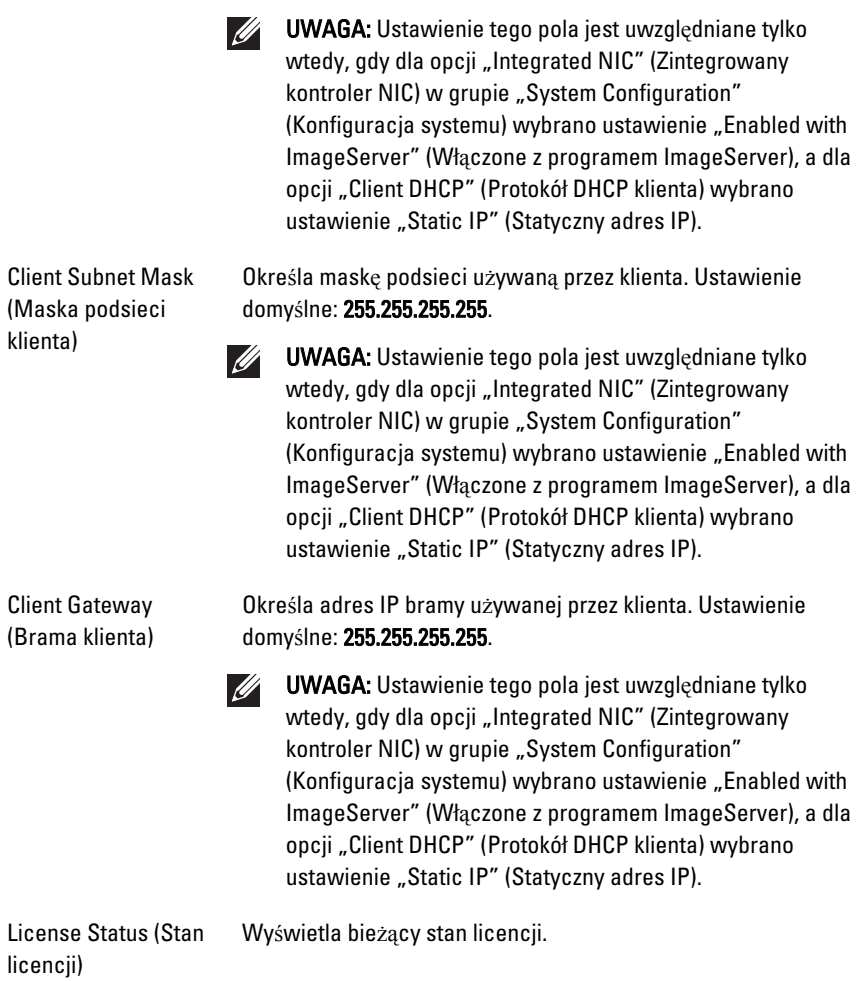

#### System Logs (Dzienniki systemowe)

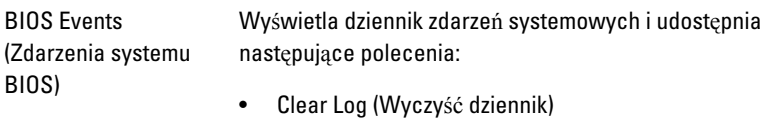

#### System Logs (Dzienniki systemowe)

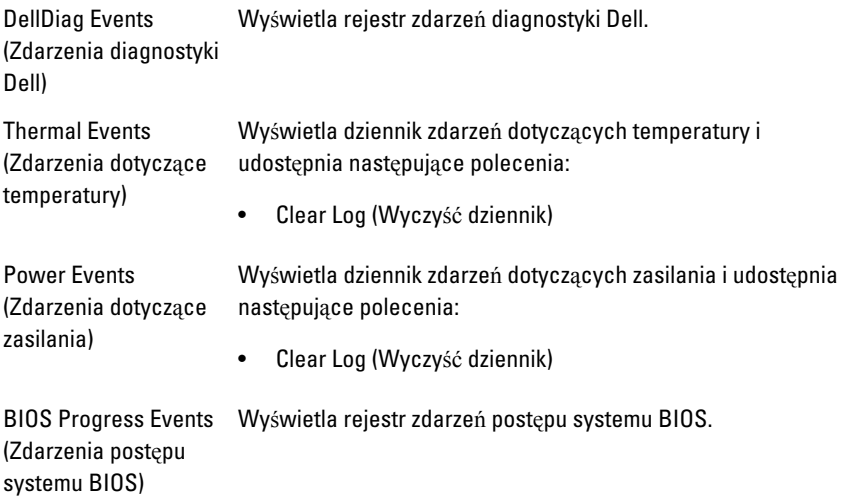

## Rozwi**ą**zywanie problemów 19

## Lampki diagnostyczne

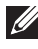

UWAGA: Lampki diagnostyczne (wskaźniki diodowe) wskazują tylko postęp testu POST. Lampki te nie służą do diagnozowania problemu, który spowodował zatrzymanie procedury POST.

Lampki diagnostyczne są umieszczone z przodu komputera, obok przycisku zasilania. Lampki te są aktywne tylko podczas wykonywania testu POST. Po uruchomieniu systemu operacyjnego lampki przestają świecić.

System jest teraz wyposażony w lampki, które wskazują stan systemu przed rozpoczęciem testu POST i po jego zakończeniu. Ułatwia to precyzyjne ustalenie źródeł ewentualnych problemów z systemem.

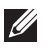

UWAGA: Lampki diagnostyczne świecą światłem przerywanym, kiedy lampka przycisku zasilania świeci światłem pomarańczowym lub jest wyłączona; lampki te nie świecą, kiedy lampka przycisku zasilania świeci światłem niebieskim. To zachowanie nie sygnalizuje żadnego stanu.

### Stany lampek diagnostycznych

Lampka

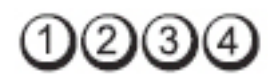

## Przycisk zasilania

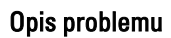

Procedura rozwi**ą**zywania problemu

- Opis problemu Komputer jest wyłączony lub nie jest podłączony do źródła zasilania.
	- Popraw osadzenie kabla zasilania w złączu zasilania z tyłu komputera oraz w gniazdku elektrycznym.
	- Sprawdź, czy można włączyć komputer bez pośrednictwa listew zasilania, przedłużaczy i wszelkich urządzeń zabezpieczających.
	- Jeśli używasz listwy zasilania, sprawdź, czy jest podłączona do źródła zasilania i włączona.
- Sprawdź, czy gniazdko zasilania jest sprawne, podłączając do niego inne urządzenie, na przykład lampę.
- Sprawdź, czy główny kabel zasilania i kabel przedniego panelu są prawidłowo podłączone do płyty systemowej.

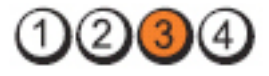

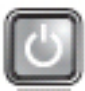

Przycisk zasilania

Procedura rozwi**ą**zywania problemu

Opis problemu Możliwa awaria płyty systemowej.

Odłącz komputer od źródła zasilania. Poczekaj minutę na odpłynięcie ładunków elektrycznych. Podłącz komputer do sprawnego gniazdka elektrycznego i naciśnij przycisk zasilania.

#### Lampka

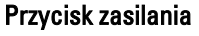

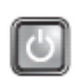

Opis problemu Możliwe uszkodzenie płyty systemowej, zasilacza lub urządzenia peryferyjnego.

#### Procedura rozwi**ą**zywania problemu

• Wyłącz komputer, ale nie odłączaj go od gniazdka elektrycznego. Naciśnij i przytrzymaj przycisk zasilacza na tylnej ściance komputera. Jeśli lampka obok przełącznika zaświeci, może to oznaczać wystąpienie problemu z płytą systemową.

- Jeśli lampka obok przełącznika nie zaświeci, odłącz wszystkie wewnętrzne i zewnętrzne urządzenia peryferyjne, a następnie naciśnij i przytrzymaj przycisk zasilacza. Jeśli dioda zaświeci, może to oznaczać, że wystąpił problem z jednym z urządzeń peryferyjnych.
- Jeśli lampka nadal nie świeci, odłącz kable zasilacza od płyty systemowej, a następnie naciśnij i przytrzymaj przycisk zasilacza. Jeśli lampka zaświeci, może to oznaczać wystąpienie problemu z płytą systemową.

#### Lampka

72
• Jeśli lampka nadal nie świeci, prawdopodobnie wystąpił problem z zasilaczem.

Lampka

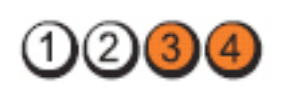

Przycisk zasilania

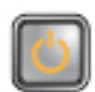

Procedura rozwi**ą**zywania problemu

Opis problemu Moduły pamięci zostały wykryte, ale wystąpiła awaria zasilania pamięci.

> • Jeśli w komputerze jest zainstalowany więcej niż jeden moduł pamięci, wymontuj wszystkie moduły, a następnie zainstaluj jeden z nich i ponownie uruchom komputer. Jeśli uruchamianie komputera przebiegnie normalnie, instaluj kolejno pozostałe moduły pamięci, aż zidentyfikujesz moduł uszkodzony lub zainstalujesz wszystkie moduły pamięci bez wystąpienia błędu. Jeśli w komputerze jest zainstalowany tylko jeden moduł pamięci, przenieś go do innego gniazda DIMM i uruchom ponownie komputer.

• O ile to możliwe, wszystkie moduły pamięci zainstalowane w komputerze powinny być tego samego typu.

Lampka

Przycisk zasilania

Procedura rozwi**ą**zywania problemu

Lampka

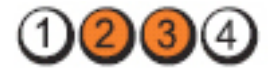

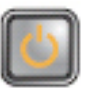

Opis problemu Możliwe, że system BIOS jest uszkodzony lub nie istnieje.

> Zainstalowany w komputerze sprzęt działa prawidłowo, ale nie można odnaleźć systemu BIOS albo system BIOS jest uszkodzony.

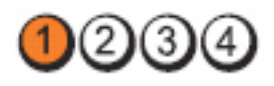

#### Przycisk zasilania

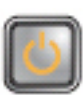

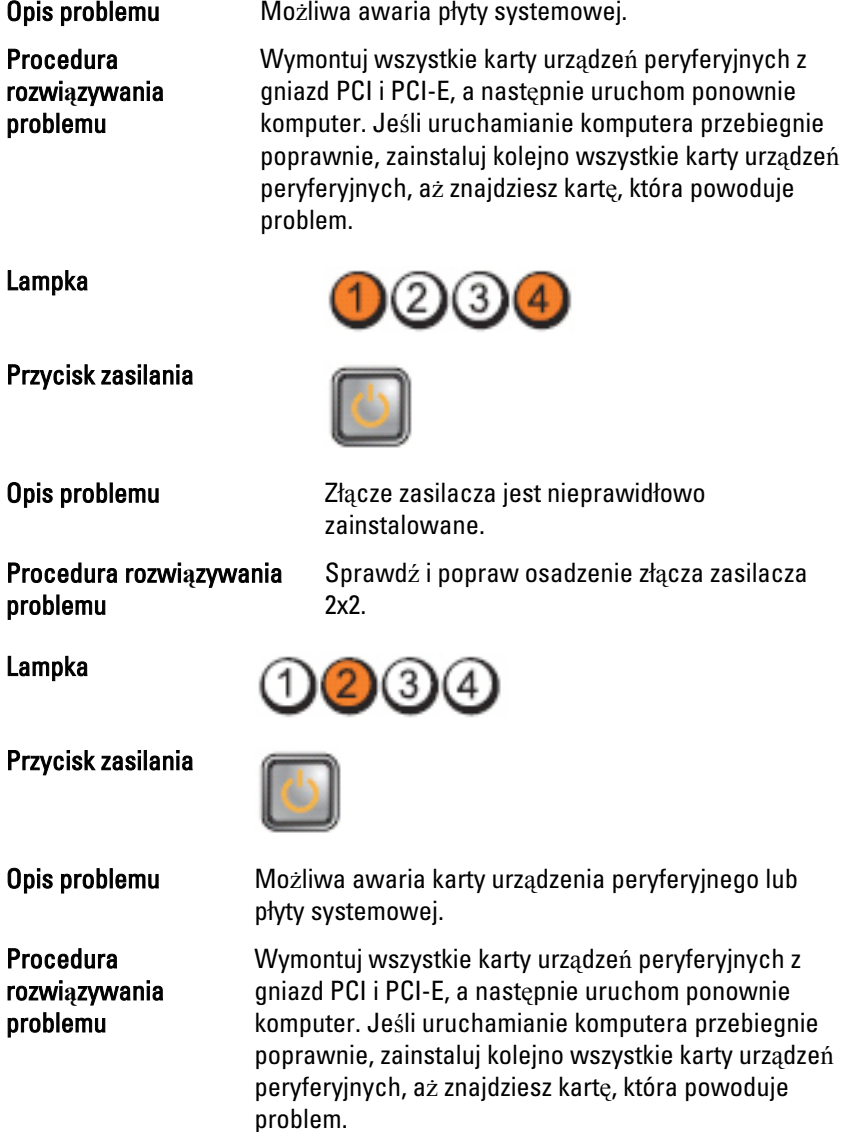

#### Lampka

Przycisk zasilania

Procedura rozwi**ą**zywania problemu

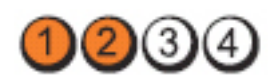

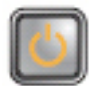

Opis problemu Możliwa awaria płyty systemowej.

- Odłącz wszystkie wewnętrzne i zewnętrzne urządzenia peryferyjne, a następnie uruchom ponownie komputer. Jeśli uruchamianie komputera przebiegnie poprawnie, zainstaluj kolejno wszystkie karty urządzeń peryferyjnych, aż znajdziesz kartę, która powoduje problem.
- Jeśli problem nie ustąpi, prawdopodobnie jest uszkodzona płyta systemowa.

Lampka

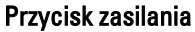

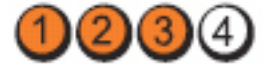

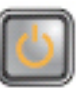

Opis problemu Bateria pastylkowa może być rozładowana. Procedura rozwi**ą**zywania Wyjmij baterię pastylkową, poczekaj 1 minutę, a problemu następnie zainstaluj baterię ponownie i uruchom komputer.

Lampka

Przycisk zasilania

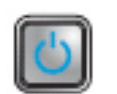

Opis problemu **Możliwa awaria procesora.** Procedura rozwi**ą**zywania problemu Sprawdź i popraw osadzenie procesora. Lampka

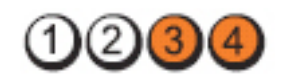

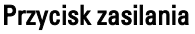

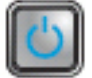

#### Procedura rozwi**ą**zywania problemu

Opis problemu Moduły pamięci zostały wykryte, ale wystąpiła awaria pamięci.

- Jeśli w komputerze jest zainstalowany więcej niż jeden moduł pamięci, wymontuj wszystkie moduły, a następnie zainstaluj jeden z nich i ponownie uruchom komputer. (Odpowiednie procedury wymontowywania i instalowania modułów pamięci zawiera Instrukcja serwisowa). Jeśli uruchamianie komputera przebiegnie normalnie, instaluj kolejno pozostałe moduły pamięci, aż zidentyfikujesz moduł uszkodzony lub zainstalujesz wszystkie moduły pamięci bez wystąpienia błędu.
	- O ile to możliwe, zainstaluj w komputerze sprawne moduły pamięci tego samego typu.

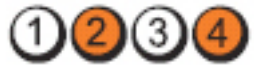

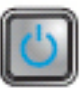

Przycisk zasilania

Lampka

Opis problemu Możliwa awaria napędu dyskietek lub dysku twardego.

Procedura rozwi**ą**zywania problemu Sprawdź i popraw osadzenie wszystkich kabli zasilania i danych.

Lampka

Przycisk zasilania

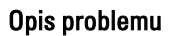

Opis problemu Możliwa awaria portu USB.

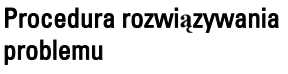

Wymontuj i zainstaluj ponownie wszystkie urządzenia USB i sprawdź połączenia wszystkich kabli.

Lampka

Przycisk zasilania

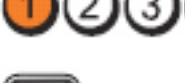

Opis problemu Nie wykryto modułów pamięci.

Procedura rozwi**ą**zywania problemu

• Jeśli w komputerze jest zainstalowany więcej niż jeden moduł pamięci, wymontuj wszystkie moduły, a następnie zainstaluj jeden z nich i ponownie uruchom komputer. (Odpowiednie procedury wymontowywania i instalowania modułów pamięci zawiera Instrukcja serwisowa). Jeśli uruchamianie komputera przebiegnie normalnie, instaluj kolejno pozostałe moduły pamięci, aż zidentyfikujesz moduł uszkodzony lub zainstalujesz wszystkie moduły pamięci bez wystąpienia błędu.

• O ile to możliwe, zainstaluj w komputerze sprawne moduły pamięci tego samego typu.

Lampka

Przycisk zasilania

Procedura rozwi**ą**zywania problemu

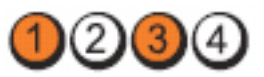

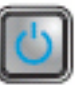

Opis problemu Moduły pamięci zostały wykryte, ale wystąpił błąd konfiguracji pamięci lub zgodności.

- Sprawdź, czy istnieją jakiekolwiek szczególne wymagania dotyczące umieszczania modułów pamięci w złączach.
- Upewnij się, że komputer obsługuje zainstalowane moduły pamięci.

#### Lampka

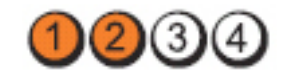

Przycisk zasilania

Procedura rozwi**ą**zywania problemu

Opis problemu Możliwa awaria jednej z kart rozszerzeń.

- Sprawdź, czy nie występuje konflikt kart rozszerzeń, wyjmując jedną z kart rozszerzeń (nie kartę graficzną) i ponownie uruchamiając komputer.
- Jeśli problem nie ustapi, zainstaluj ponownie wyjęta kartę, a następnie wymontuj inną kartę i uruchom ponownie komputer.
- Powtórz tę procedurę dla wszystkich zainstalowanych kart rozszerzeń. Jeśli uruchamianie komputera przebiega prawidłowo, sprawdź, czy ostatnia usunięta z komputera karta nie powoduje konfliktu zasobów.

#### Lampka

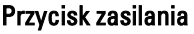

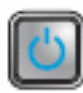

Procedura rozwi**ą**zywania problemu

Opis problemu Możliwa awaria zasobu płyty systemowej i/lub sprzętu.

- Wyczyść pamięć CMOS.
- Odłącz wszystkie wewnętrzne i zewnętrzne urządzenia peryferyjne, a następnie uruchom ponownie komputer. Jeśli uruchamianie komputera przebiegnie poprawnie, zainstaluj kolejno wszystkie karty urządzeń peryferyjnych, aż znajdziesz kartę, która powoduje problem.
- Jeśli problem nie ustąpi, prawdopodobnie jest uszkodzona płyta systemowa lub jeden z jej komponentów.

Lampka

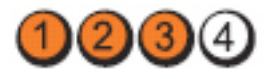

Przycisk zasilania

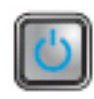

Procedura rozwi**ą**zywania problemu

Opis problemu Wystąpiła inna awaria.

- Sprawdź, czy wyświetlacz/monitor jest podłączony do autonomicznej karty graficznej.
- Sprawdź, czy wszystkie kable dysków twardych i napędów dysków optycznych są prawidłowo osadzone w płycie systemowej.
- Jeśli na ekranie pojawił się komunikat o błędzie wskazujący na wystąpienie problemu z urządzeniem (na przykład z napędem dyskietek lub dyskiem twardym), sprawdź, czy dane urządzenie działa poprawnie.
- Jeśli system operacyjny próbuje uruchomić komputer z urządzenia takiego jak napęd dyskietek lub napęd dysków optycznych, sprawdź w programie konfiguracji systemu, czy sekwencja ładowania jest poprawna dla urządzeń zainstalowanych w komputerze.

## Kody d**ź**wi**ę**kowe

Podczas uruchamiania systemu, kiedy nie ma możliwości wyświetlenia komunikatów o błędach lub problemach, komputer może wyemitować serię sygnałów dźwiękowych. Sygnały te, nazywane kodami dźwiękowymi, wskazują rodzaj wykrytego problemu. Kody dźwiękowe są emitowane co 300 ms; przerwa między kolejnymi seriami kodów dźwiękowych trwa 3 sekundy, a ostatni sygnał trwa 300 ms. Po każdym sygnale i po każdej serii sygnałów system BIOS sprawdza, czy użytkownik nacisnął przycisk zasilania. Jeśli tak, system BIOS przerywa emitowanie kodów dźwiękowych i wyłącza system.

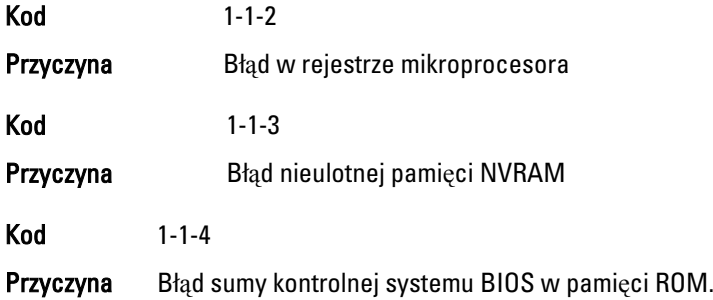

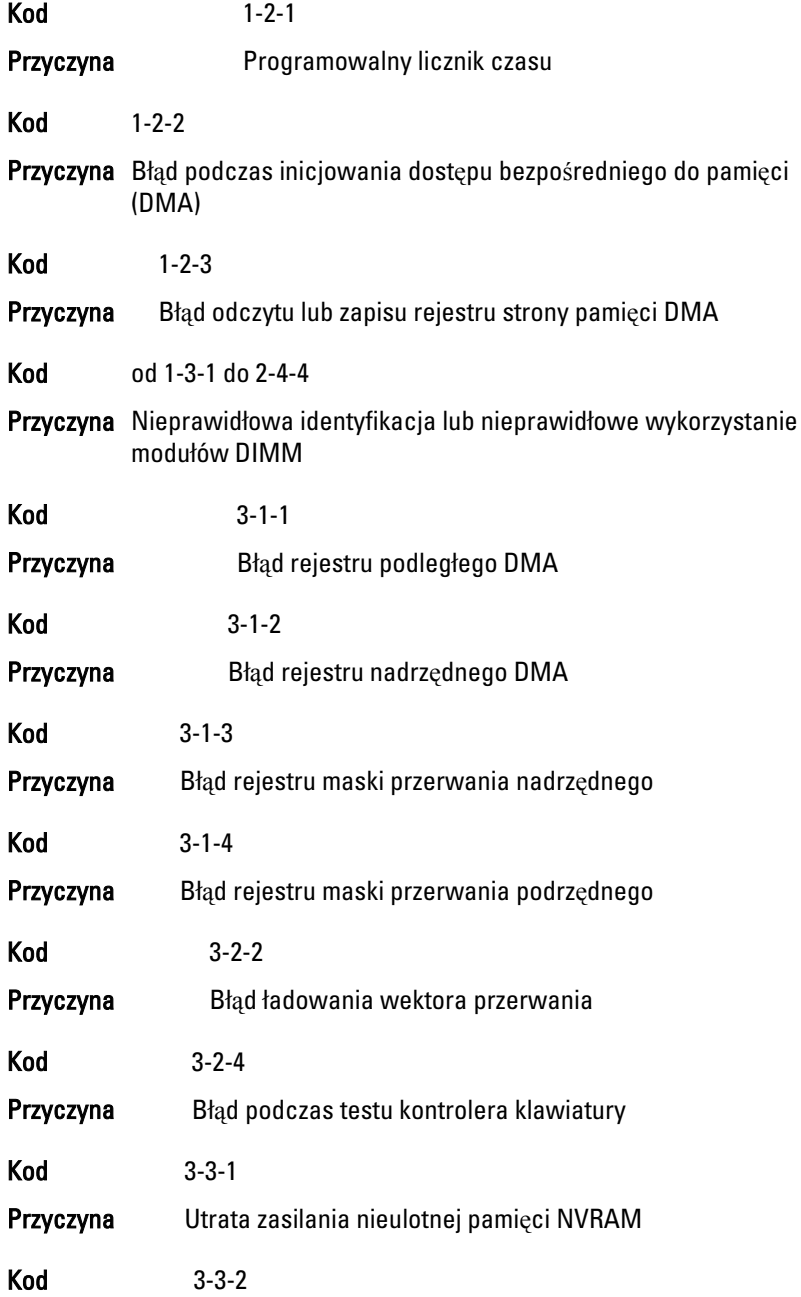

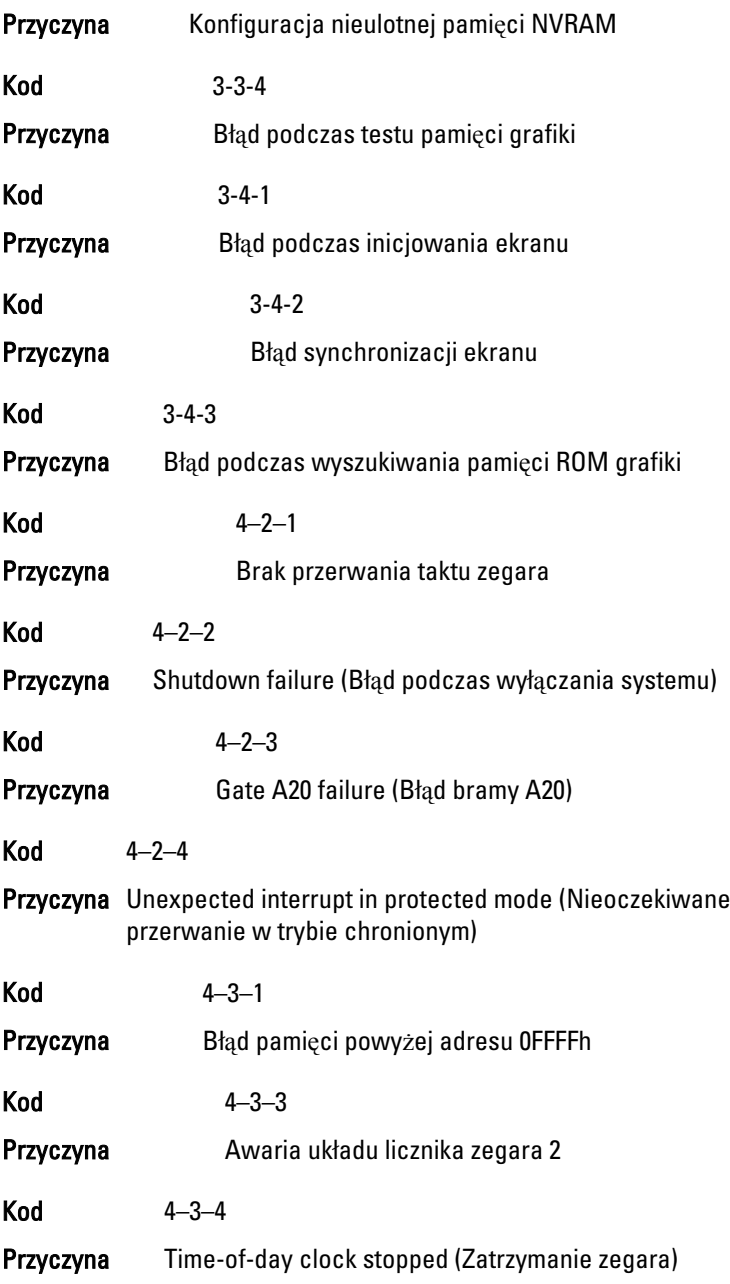

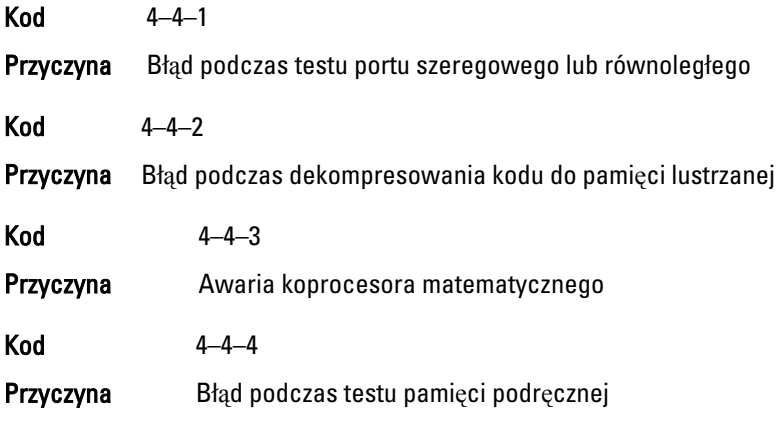

#### Komunikaty o bł**ę**dach

#### Address mark not found (Nie znaleziono znacznika adresu)

Opis System BIOS wykrył uszkodzony sektor na dysku lub nie mógł znaleźć odpowiedniego sektora.

Previous attempts at booting this system have failed at checkpoint [nnnn ]. For help in resolving this problem, please note this checkpoint and contact Dell Technical Support (Uwaga! Poprzednie próby uruchomienia tego systemu nie powiodły si**ę** w punkcie kontrolnym [ nnnn ]. Aby uzyska**ć** pomoc w rozwi**ą**zaniu tego problemu, zanotuj ten punkt kontrolny i skontaktuj si**ę** z pomoc**ą** techniczn**ą** firmy Dell)

Opis Komputer nie może ukończyć trzech kolejnych prób wykonania procedury startowej z powodu wystąpienia tego samego błędu. Skontaktuj się z firmą Dell i podaj pracownikowi pomocy technicznej kod punktu kontrolnego (nnnn).

#### Alert! Security override Jumper is installed. (Uwaga! Zainstalowano zwork**ę** wył**ą**czenia zabezpiecze**ń**)

Opis Zworka MFG\_MODE jest ustawiona; funkcje zarządzania AMT będą niedostępne do czasu usunięcia zworki.

#### Attachment failed to respond (Doł**ą**czone urz**ą**dzenie nie odpowiada)

Opis Kontroler napędu dyskietek lub dysku twardego nie może wysyłać danych do odpowiedniego napędu.

#### Bad command or file name (Nieprawidłowa nazwa polecenia lub pliku)

Opis Sprawdź, czy polecenie zostało wpisane prawidłowo, z odstępami w odpowiednich miejscach i z prawidłową nazwą ścieżki.

#### Bad error-correction code (ECC) on disk read (Nieprawidłowy kod ECC korekcji bł**ę**dów podczas odczytu dysku)

Opis Kontroler dyskietki lub dysku twardego wykrył niekorygowalny błąd odczytu.

#### Controller has failed (Awaria kontrolera)

Opis Nastąpiła awaria dysku twardego lub skojarzonego z nim kontrolera.

#### Data error (Bł**ą**d danych)

Opis Nie jest możliwy odczyt danych z dyskietki lub z dysku twardego. W systemie operacyjnym Windows: uruchom narzędzie chkdsk, aby sprawdzić strukturę plików na dyskietce lub dysku twardym. W innym systemie operacyjnym: uruchom odpowiednie narzędzie o podobnej funkcii.

#### Decreasing available memory (Zmniejszenie ilo**ś**ci dost**ę**pnej pami**ę**ci)

Opis Co najmniej jeden moduł pamięci może być uszkodzony lub nieprawidłowo osadzony. Wymontuj i ponownie zainstaluj moduły pamięci, a w razie potrzeby wymień je.

#### Diskette drive 0 seek failure (Bł**ą**d nap**ę**du dyskietek 0 podczas wyszukiwania)

Opis Możliwe, że jeden z kabli jest obluzowany lub informacje w konfiguracji komputera są niezgodne z rzeczywistą konfiguracją sprzętu.

#### Diskette read failure (Bł**ą**d odczytu dyskietki)

Opis Możliwe, że dyskietka jest uszkodzona lub jeden z kabli jest poluzowany. Jeśli lampka dostępu do napędu dyskietek świeci, spróbuj użyć innej dyskietki.

#### Diskette subsystem reset failed (Bł**ą**d podczas resetowania podsystemu nap**ę**du dyskietek)

Opis Możliwa awaria kontrolera dyskietki.

#### Gate A20 failure (Bł**ą**d bramy A20)

Opis Co najmniej jeden moduł pamięci może być uszkodzony lub nieprawidłowo osadzony. Wymontuj i ponownie zainstaluj moduły pamięci, a w razie potrzeby wymień je.

#### General failure (Bł**ą**d ogólny)

Opis System operacyjny nie może wykonać polecenia. Temu komunikatowi zazwyczaj towarzyszą szczegółowe informacje, na przykład Printer out of paper (Brak papieru w drukarce). Podejmij odpowiednie działania, aby rozwiązać problem.

#### Hard-disk drive configuration error (Bł**ą**d konfiguracji dysku twardego)

Opis Inicjalizacja dysku twardego nie powiodła się.

#### Hard-disk drive controller failure (Awaria kontrolera dysku twardego)

Opis Inicjalizacja dysku twardego nie powiodła się.

#### Hard-disk drive failure (Awaria dysku twardego)

Opis Inicjalizacja dysku twardego nie powiodła się.

#### Hard-disk drive read failure (Bł**ą**d odczytu dysku twardego)

Opis Inicjalizacja dysku twardego nie powiodła się.

#### Invalid configuration information — please run SETUP program (Nieprawidłowe informacje o konfiguracji — uruchom program SETUP)

Opis Informacje o konfiguracji systemu nie odpowiadają konfiguracji sprzętu.

#### Invalid Memory configuration, please populate DIMM1 (Nieprawidłowa konfiguracja pami**ę**ci, zainstaluj moduł pami**ę**ci w gnie**ź**dzie DIMM1)

Opis System nie rozpoznaje modułu pamięci zainstalowanego w gnieździe DIMM1. Sprawdź i popraw osadzenie modułu pamięci albo zainstaluj odpowiedni moduł pamięci.

#### Keyboard failure (Awaria klawiatury)

Opis Kabel lub złącze mogą być obluzowane lub klawiatura albo kontroler klawiatury/myszy mogą być uszkodzone.

#### Memory address line failure at address, read value expecting value (Bł**ą**d w linii adresu pami**ę**ci w adresie, funkcja odczytu warto**ś**ci oczekuje warto**ś**ci)

Opis Jeden z modułów pamięci może być uszkodzony lub nieprawidłowo osadzony. Wymontuj i ponownie zainstaluj moduły pamięci, a w razie potrzeby wymień je.

#### Memory allocation error (Bł**ą**d przydzielania pami**ę**ci)

Opis Wystąpił konflikt między oprogramowaniem, które próbowano uruchomić, a systemem operacyjnym, innym programem lub narzędziem.

#### Memory data line failure at address, read value expecting value (Bł**ą**d w linii danych pami**ę**ci w adresie, funkcja odczytu warto**ś**ci oczekuje warto**ś**ci)

Opis Jeden z modułów pamięci może być uszkodzony lub nieprawidłowo osadzony. Wymontuj i ponownie zainstaluj moduły pamięci, a w razie potrzeby wymień je.

#### Memory double word logic failure at address, read value expecting value (Bł**ą**d logiczny podwójnego słowa w adresie, funkcja odczytu warto**ś**ci oczekuje warto**ś**ci)

Opis Jeden z modułów pamięci może być uszkodzony lub nieprawidłowo osadzony. Wymontuj i ponownie zainstaluj moduły pamięci, a w razie potrzeby wymień je.

#### Memory odd/even logic failure at address, read value expecting value (Bł**ą**d logiczny parzysto**ś**ci w adresie, funkcja odczytu warto**ś**ci oczekuje warto**ś**ci)

Opis Jeden z modułów pamięci może być uszkodzony lub nieprawidłowo osadzony. Wymontuj i ponownie zainstaluj moduły pamięci, a w razie potrzeby wymień je.

#### Memory write/read failure at address, read value expecting value (Bł**ą**d zapisu/ odczytu pami**ę**ci w adresie, funkcja odczytu warto**ś**ci oczekuje warto**ś**ci)

Opis Jeden z modułów pamięci może być uszkodzony lub nieprawidłowo osadzony. Wymontuj i ponownie zainstaluj moduły pamięci, a w razie potrzeby wymień je.

#### Memory size in CMOS invalid (Nieprawidłowa pojemno**ść** pami**ę**ci CMOS)

Opis Dane zapisane w konfiguracji systemu zawierają wskazują ilość pamięci niż rzeczywista ilość pamięci zainstalowana w komputerze.

#### Memory tests terminated by keystroke (Testowanie pami**ę**ci przerwane przez naci**ś**ni**ę**cie klawisza)

Opis Naciśnięcie klawisza spowodowało przerwanie testu pamięci.

#### No boot device available (Brak dost**ę**pnego urz**ą**dzenia startowego)

**Opis** Komputer nie może znaleźć dyskietki ani dysku twardego.

#### No boot sector on hard drive (Brak sektora rozruchowego na dysku twardym)

Opis Program konfiguracji systemu zawiera nieprawidłowe informacje o konfiguracji komputera.

#### No timer tick interrupt (Brak przerwania taktu zegara)

Opis Jeden z układów na płycie systemowej może działać nieprawidłowo.

#### Non-system disk or disk error (Dysk nie jest dyskiem systemowym lub wyst**ą**pił bł**ą**d dysku)

**Opis** Na dyskietce w napędzie A nie ma zainstalowanego sytemu operacyjnego umożliwiającego uruchomienie komputera. Zmień dyskietkę na dyskietkę zawierającą rozruchowy system operacyjny lub wyjmij dyskietkę z napędu A i uruchom ponownie komputer.

#### Not a boot diskette (To nie jest dyskietka startowa)

Opis System operacyjny podejmuje próbę uruchomienia komputera z dyskietki, na której nie ma systemu operacyjnego. Włóż do napędu dyskietkę startową.

#### Plug and play configuration error (Bł**ą**d konfiguracji Plug and play)

Opis Komputer napotkał problem podczas próby konfiguracji jednej lub kilku kart.

#### Read fault (Bł**ą**d odczytu)

Opis System operacyjny nie może odczytać danych z dyskietki lub dysku twardego, komputer nie może znaleźć określonego sektora dysku lub wymagany sektor jest uszkodzony.

#### Requested sector not found (Nie znaleziono **żą**danego sektora)

Opis System operacyjny nie może odczytać danych z dyskietki lub dysku twardego, komputer nie może znaleźć określonego sektora dysku lub wymagany sektor jest uszkodzony.

#### Reset failed (Bł**ą**d podczas resetowania)

Opis Operacja resetowania dysku nie powiodła się.

#### Sector not found (Nie znaleziono sektora)

Opis System operacyjny nie może zlokalizować sektora na dyskietce lub na dysku twardym.

#### Seek error (Bł**ą**d wyszukiwania)

Opis System operacyjny nie może znaleźć ścieżki na dyskietce lub na dysku twardym.

#### Shutdown failure (Bł**ą**d podczas wył**ą**czania systemu)

Opis Jeden z układów na płycie systemowej może działać nieprawidłowo.

#### Time-of-day clock stopped (Zatrzymanie zegara)

**Opis** Bateria może być wyczerpana.

#### Time-of-day not set-please run the System Setup program (Nie ustawiono godziny — uruchom program konfiguracji systemu)

Opis Data lub godzina przechowywana w programie konfiguracji systemu nie odpowiada zegarowi systemowemu.

#### Timer chip counter 2 failed (Awaria układu licznika zegara 2)

Opis Jeden z układów scalonych na płycie systemowej może nie działać prawidłowo.

#### Unexpected interrupt in protected mode (Nieoczekiwane przerwanie w trybie chronionym)

Opis Kontroler klawiatury może funkcjonować nieprawidłowo lub moduł pamięci może być obluzowany.

#### WARNING: Dell's Disk Monitoring System has detected that drive [0/1] on the [primary/secondary] EIDE controller is operating outside of normal specifications. It is advisable to immediately back up your data and replace your

hard drive by calling your support desk or Dell. (OSTRZE**Ż**ENIE: System monitorowania dysków firmy Dell wykrył, **ż**e parametry operacyjne dysku [0/1] podł**ą**czonego do [pierwszego/drugiego] kontrolera EIDE przekraczaj**ą** dopuszczalne normy. Natychmiast wykonaj kopi**ę** zapasow**ą** danych i wymie**ń** dysk twardy. Skontaktuj si**ę** z działem pomocy technicznej lub z firm**ą** Dell.)

Opis Wykryto możliwą awarię dysku podczas uruchamiania systemu. Po uruchomieniu komputera natychmiast wykonaj kopię zapasową danych i wymień dysk twardy (procedure instalacii zawiera rozdział "Dodawanie i wymontowywanie podzespołów" dla odpowiedniego typu komputera). Jeśli nie można dokonać natychmiastowej wymiany dysku, a zainstalowany dysk nie jest jedynym dyskiem startowym, uruchom program konfiguracji systemu i zmień ustawienie uszkodzonego dysku na None (Brak), a następnie wymontuj dysk z komputera.

#### Write fault (Bł**ą**d zapisu)

Opis System operacyjny nie może zapisywać na dyskietce lub dysku twardym.

#### Write fault on selected drive (Bł**ą**d zapisu w wybranym nap**ę**dzie)

Opis System operacyjny nie może zapisywać na dyskietce lub dysku twardym.

#### X:\\ is not accessible. The device is not ready (Nap**ę**d X:\\ nie jest dost**ę**pny. Urz**ą**dzenie nie jest gotowe)

Opis Napęd nie może odczytać dysku. Włóż dyskietkę do napędu i spróbuj ponownie.

# Dane techniczne  $20$

#### Dane techniczne

UWAGA: Oferowane opcje mogą być różne w różnych krajach.. Aby uzyskać więcej  $\mathscr U$ 

informacji o konfiguracji komputera, kliknij przycisk Start (<sup>23</sup> (lub przycisk Start w systemie Windows XP), a następnie kliknij polecenie Help and Support (Pomoc i obsługa techniczna) i wybierz opcję przeglądania informacji o komputerze.

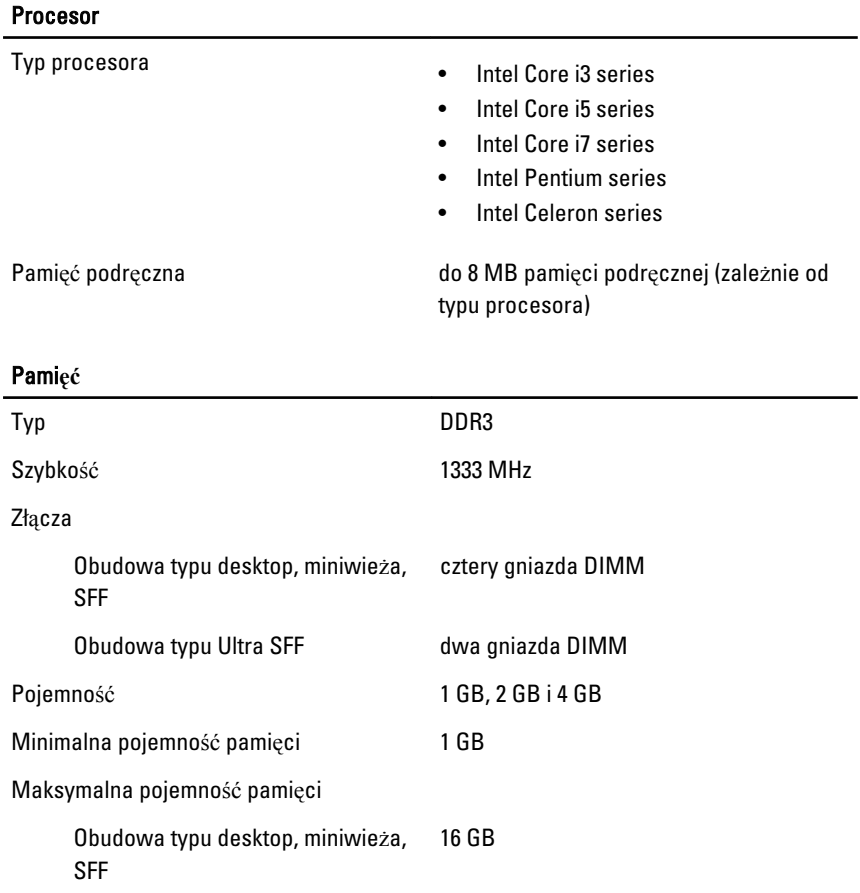

#### Pami**ęć**

Ĭ.

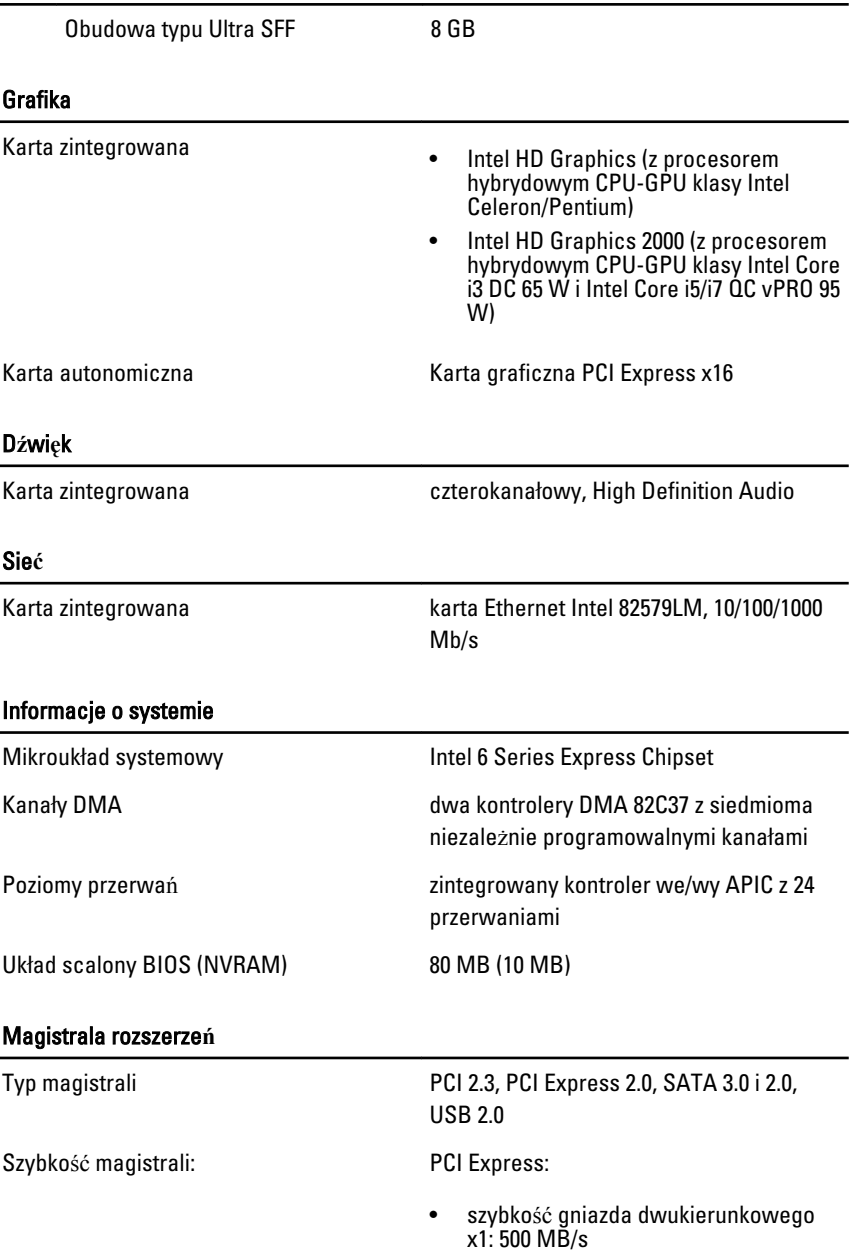

Karty

• szybkość gniazda dwukierunkowego x16: 16 GB/s

SATA: 1,5 Gb/s, 3,0 Gb/s i 6 Gb/s

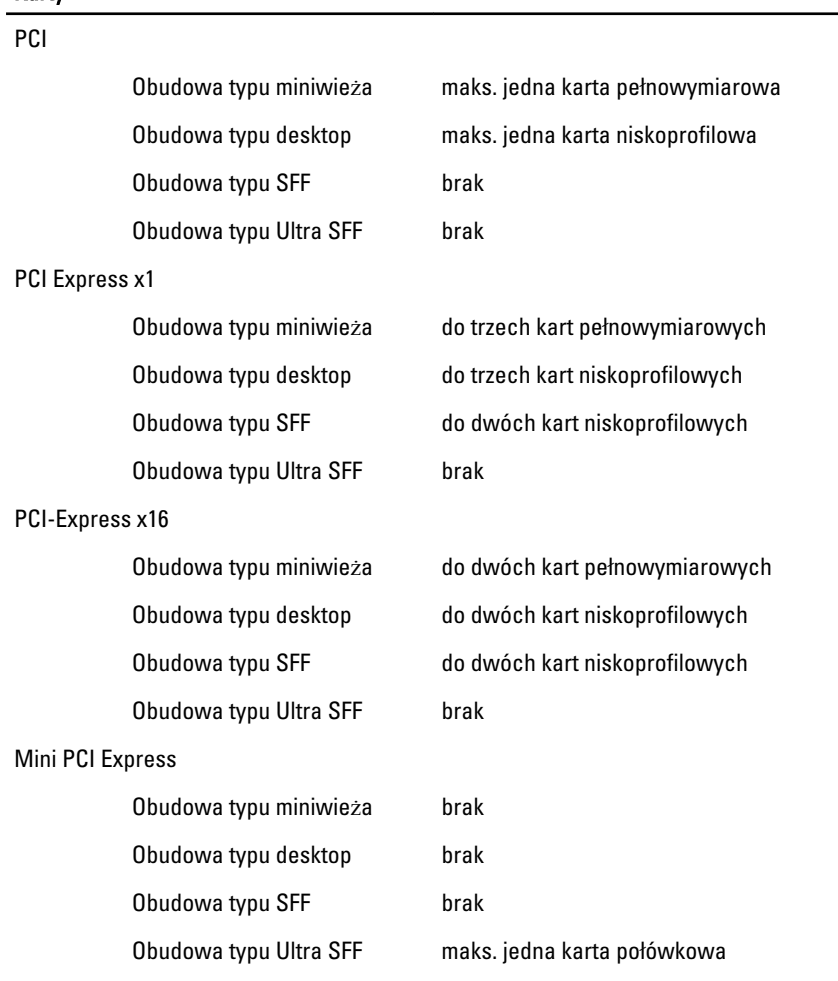

#### Nap**ę**dy

Dostępne z zewnątrz (wnęki na napędy 5,25")

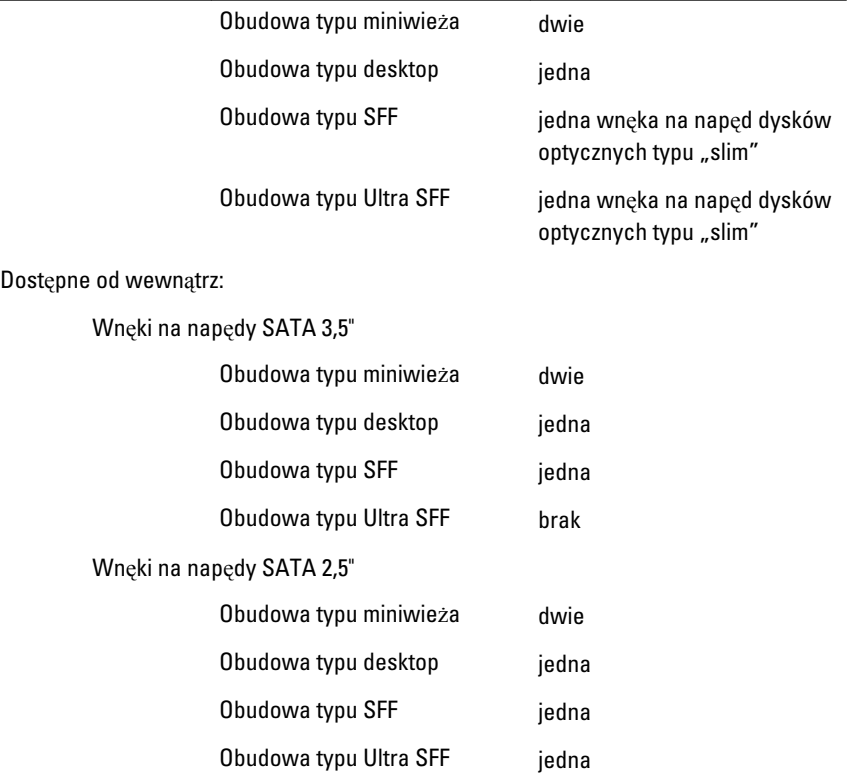

#### Zł**ą**cza zewn**ę**trzne

Dźwięk:

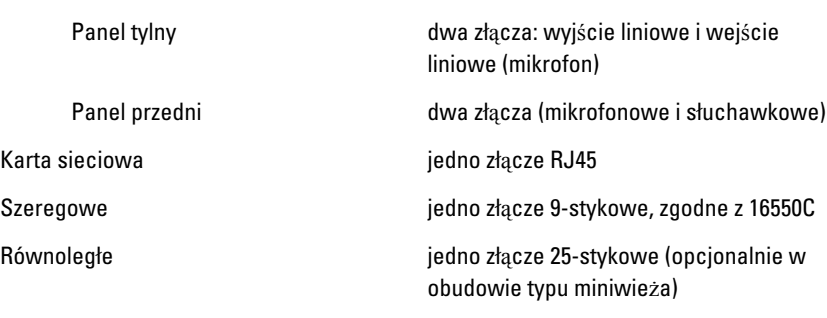

USB 2.0

#### Zł**ą**cza zewn**ę**trzne

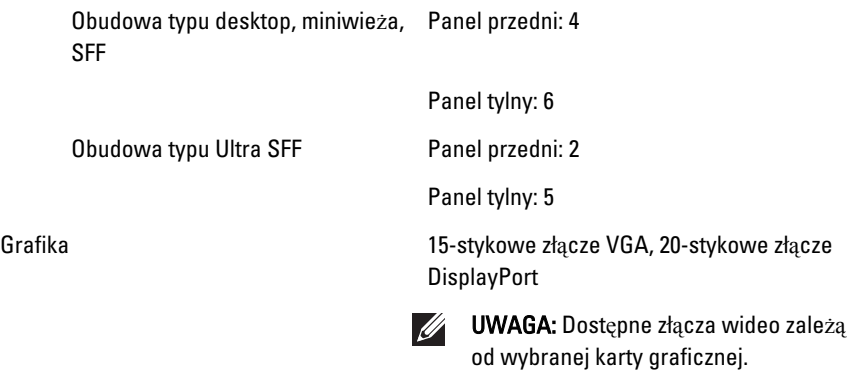

#### Zł**ą**cza na płycie systemowej

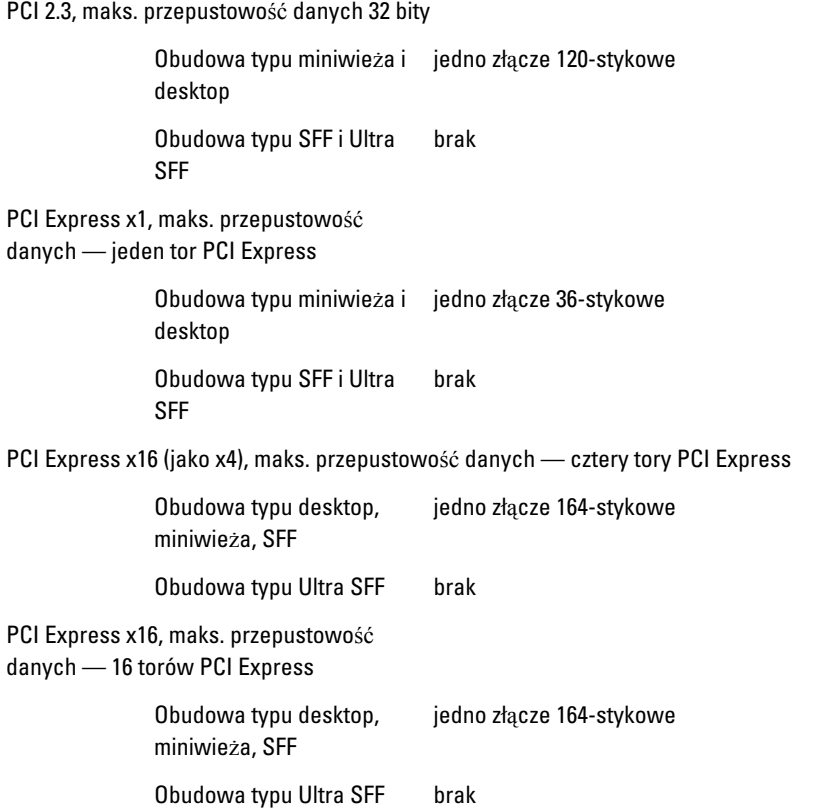

#### Zł**ą**cza na płycie systemowej

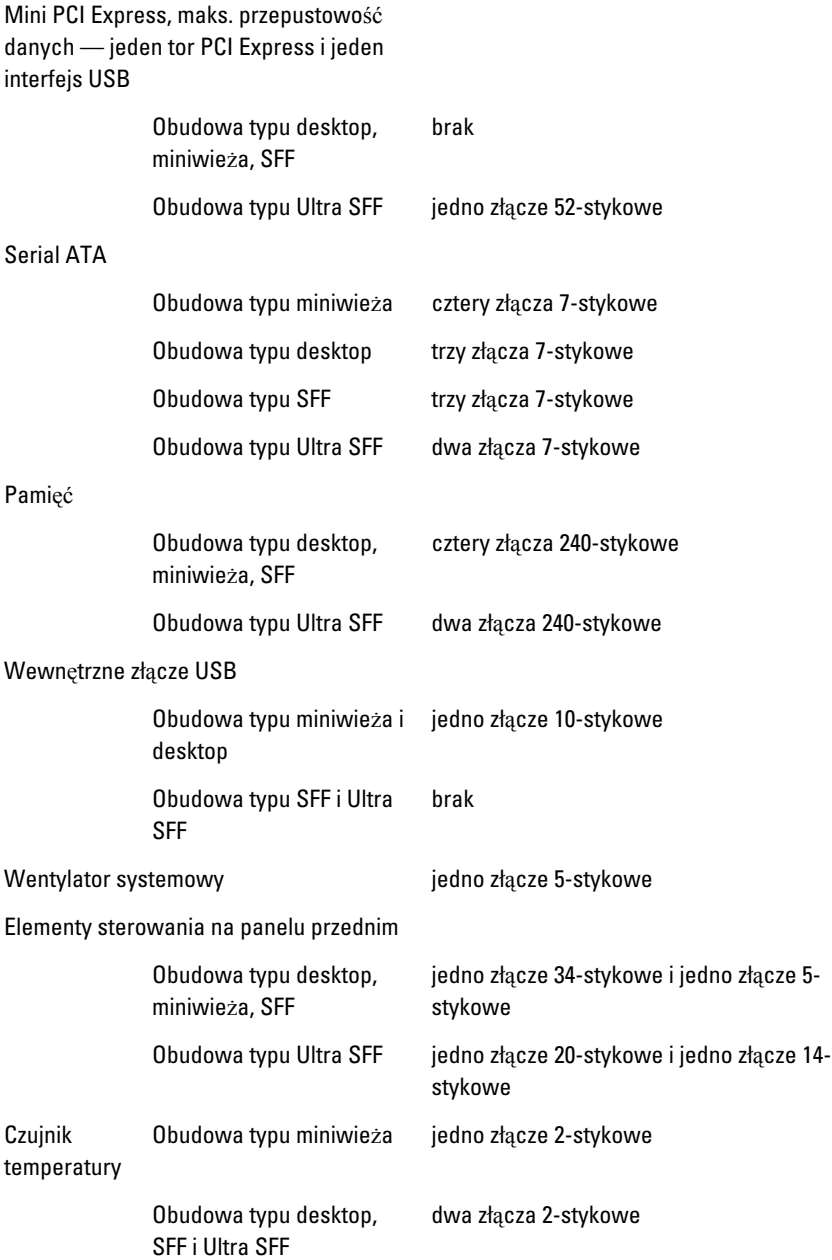

#### Zł**ą**cza na płycie systemowej

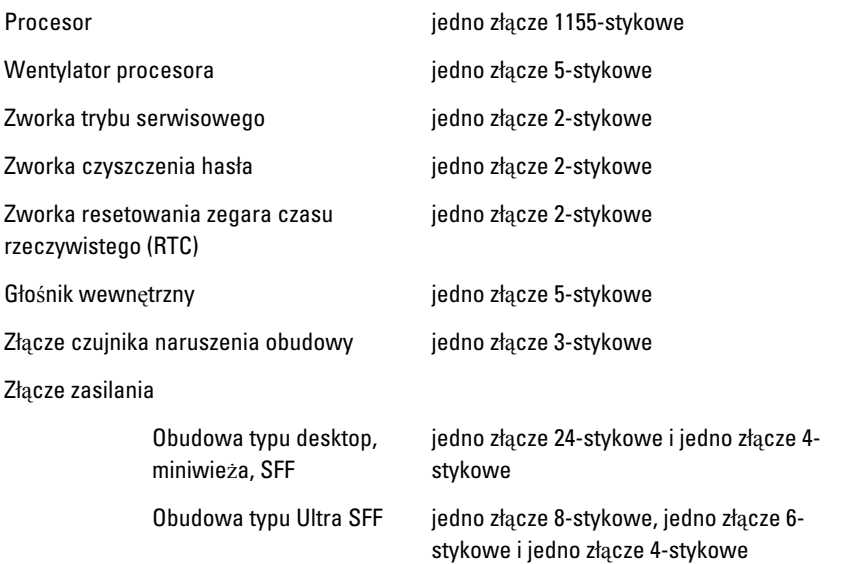

#### Elementy sterowania i lampki

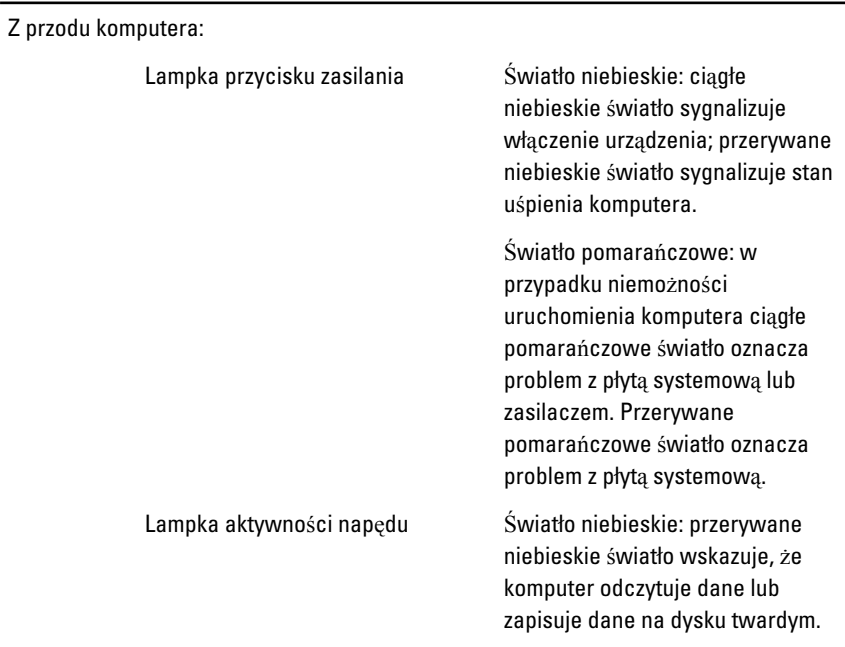

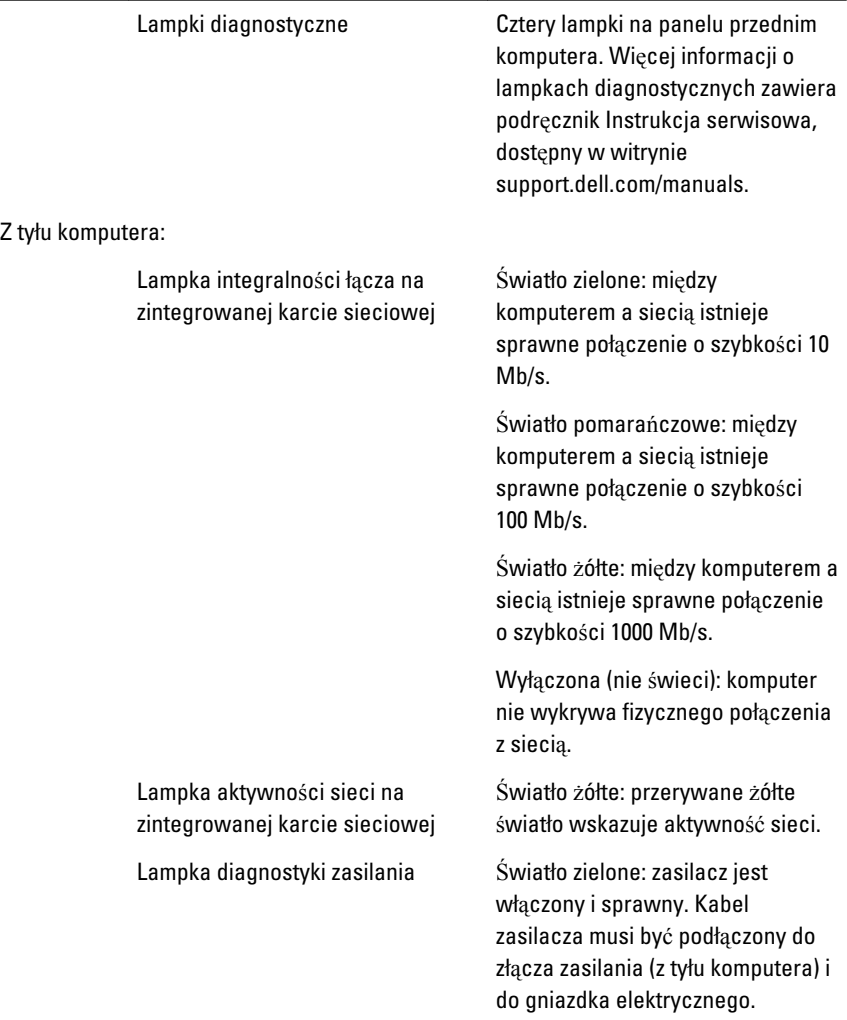

WAGA: Aby sprawdzić stan systemu zasilania, należy nacisnąć przycisk testu. Jeśli napięcie prądu zasilającego pozostaje w granicach tolerancji, wskaźnik diodowy świeci. Jeśli wskaźnik diodowy nie świeci, zasilacz może być uszkodzony. W celu wykonania testu należy podłączyć komputer do źródła zasilania prądem przemiennym.

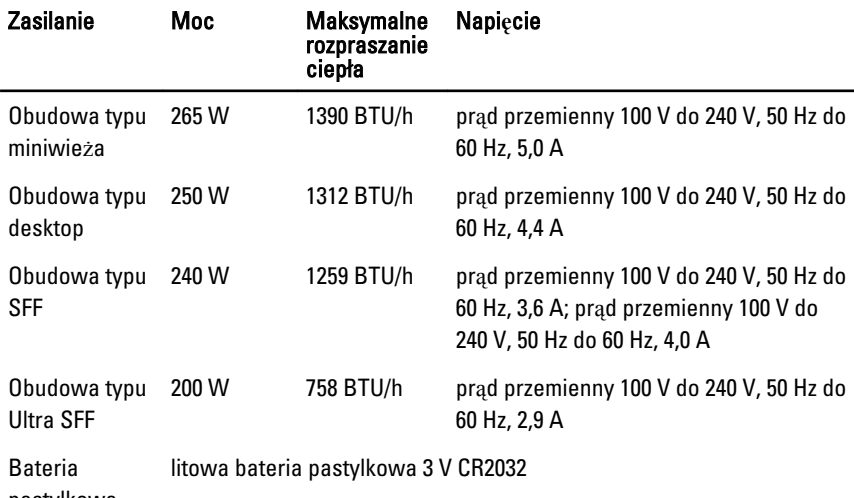

pastylkowa

UWAGA: Rozpraszanie ciepła jest obliczane na podstawie znamionowej mocy  $\mathscr{U}$ zasilania w watach.

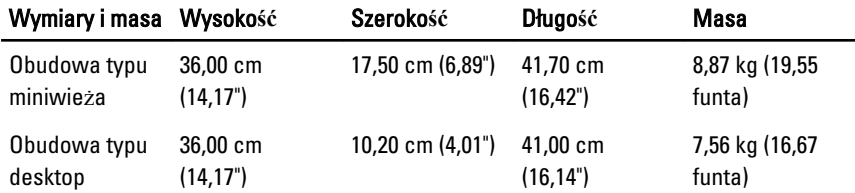

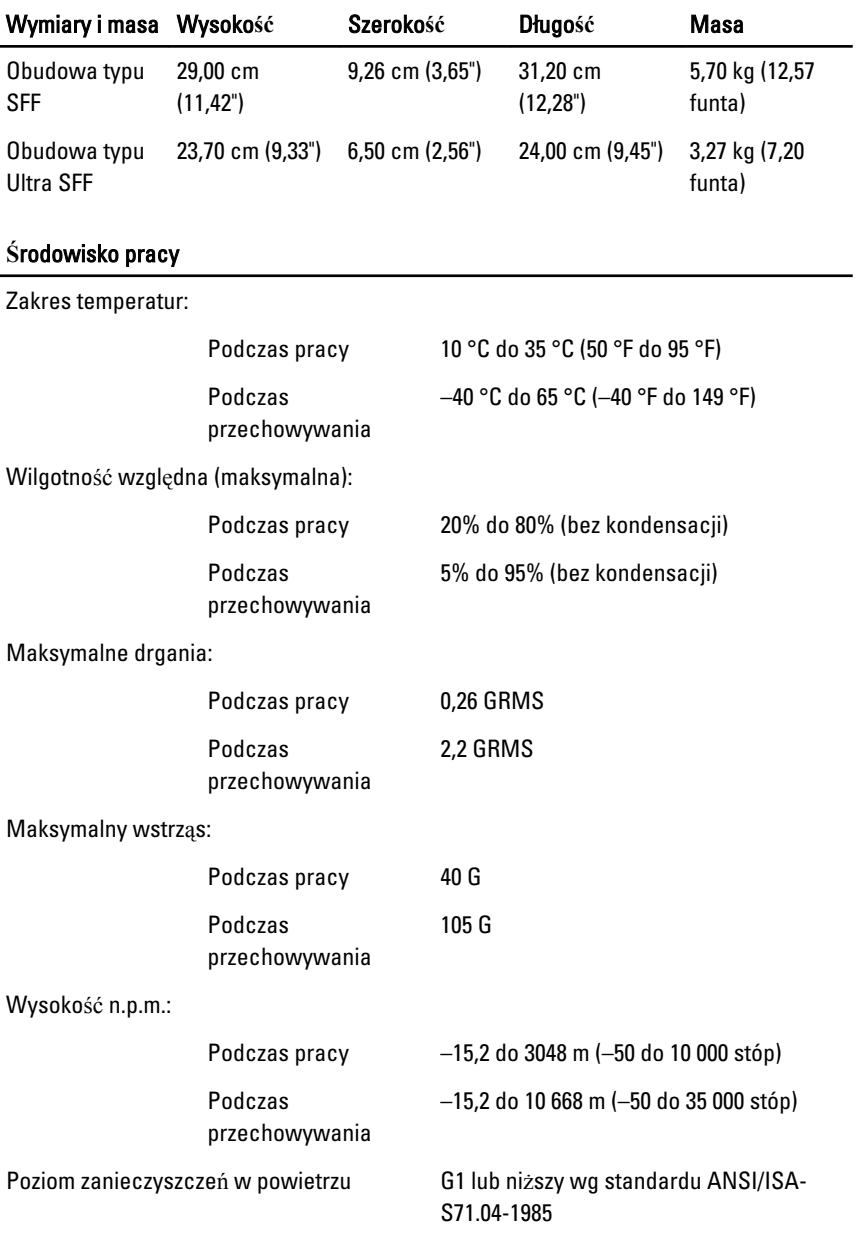

# Kontakt z firm**ą** Dell 21

## Kontakt z firm**ą** Dell

Aby skontaktować z firmą Dell w sprawie sprzedaży, pomocy technicznej lub obsługi klienta:

- 1. Odwiedź witrynę support.dell.com.
- 2. Wybierz swój kraj lub region z menu rozwijanego Choose a Country/Region (Wybór kraju/regionu) u dołu strony.
- 3. Kliknij łącze Contact Us (Skontaktuj się z nami) z lewej strony.
- 4. Wybierz odpowiednie łącze do działu obsługi lub pomocy technicznej w zależności od potrzeb.
- 5. Wybierz odpowiadającą Ci metodę kontaktu z firmą Dell.

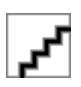